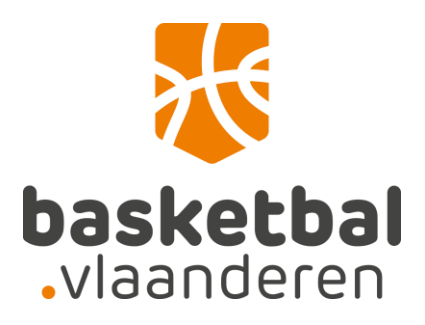

# FIBA Event Maker

<span id="page-0-0"></span>Praktische handleiding voor het organiseren van 3x3 tornooien

# <span id="page-1-0"></span>Inhoudstafel

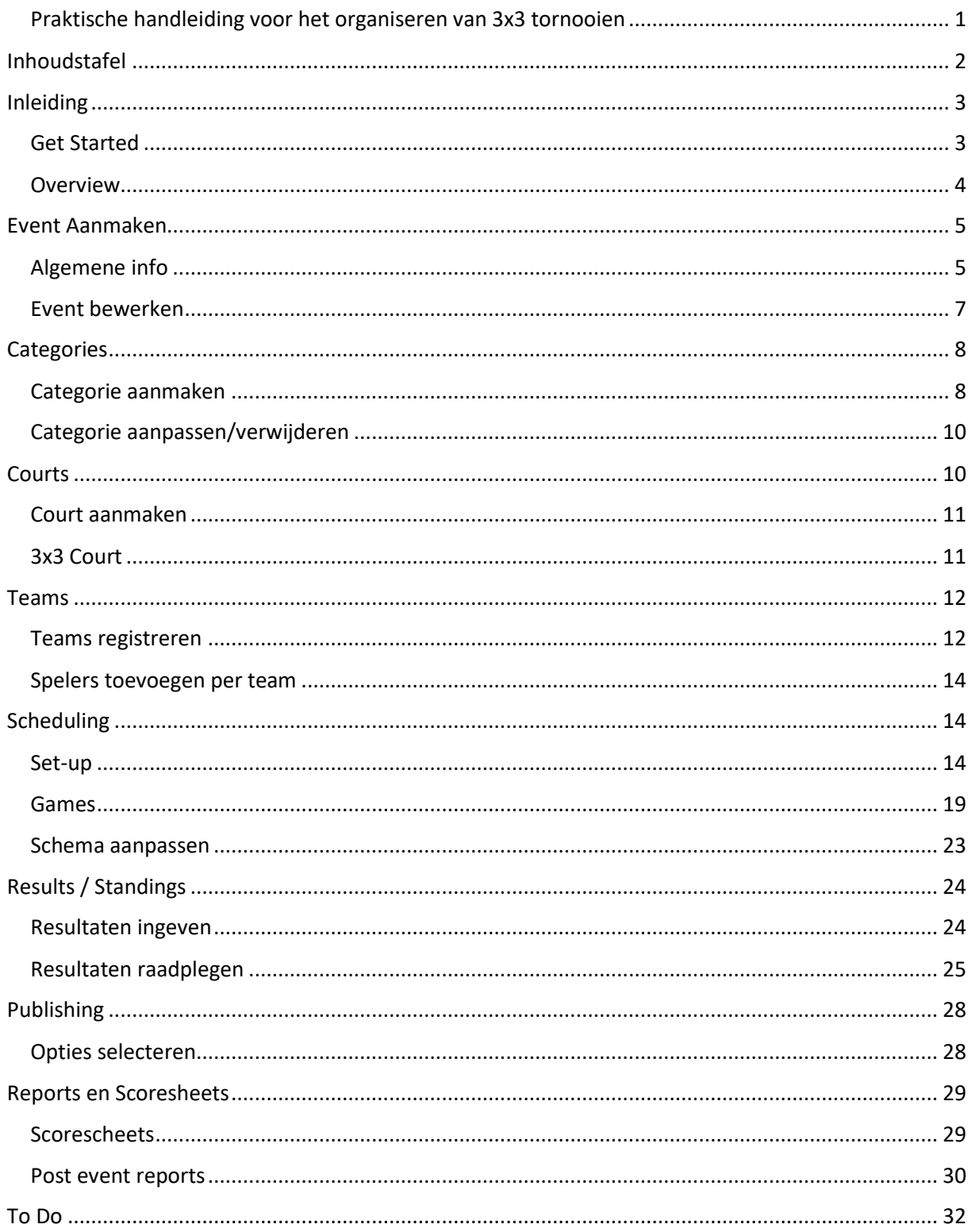

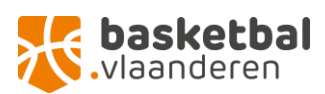

# <span id="page-2-0"></span>Inleiding

In dit document wordt kort de basis uitgelegd over hoe je met Event Maker werkt. Het is een online tool ontwikkeld door FIBA dat door iedereen gratis kan gebruikt worden. Je hoeft enkel een account aan te maken en daarna kan je inloggen om je eigen tornooien te managen.

Het kan even duren voor je het werken met Event Maker volledig onder de knie hebt, maar het zal je werk voor, tijdens en na het tornooi er veel makkelijker op maken.

#### <span id="page-2-1"></span>Get Started

**Als je surft naar<https://em.fiba3x3.com/>** krijg je onderstaand scherm. Als je al een login (gebruikersnaam en wachtwoord) hebt kan je je **hier aanmelden**. Deze login is dezelfde als de login die je gebruikt op het [FIBA Play platform](https://play.fiba3x3.com/) (als je al eens hebt deelgenomen aan een 3x3 Masters tornooi is dit het account dat je toen hebt aangemaakt). Als je nog **geen login** hebt, moet je eerst een account aanmaken: **klik op 'Register first on play.fiba3x3.com' en volg de stappen**.

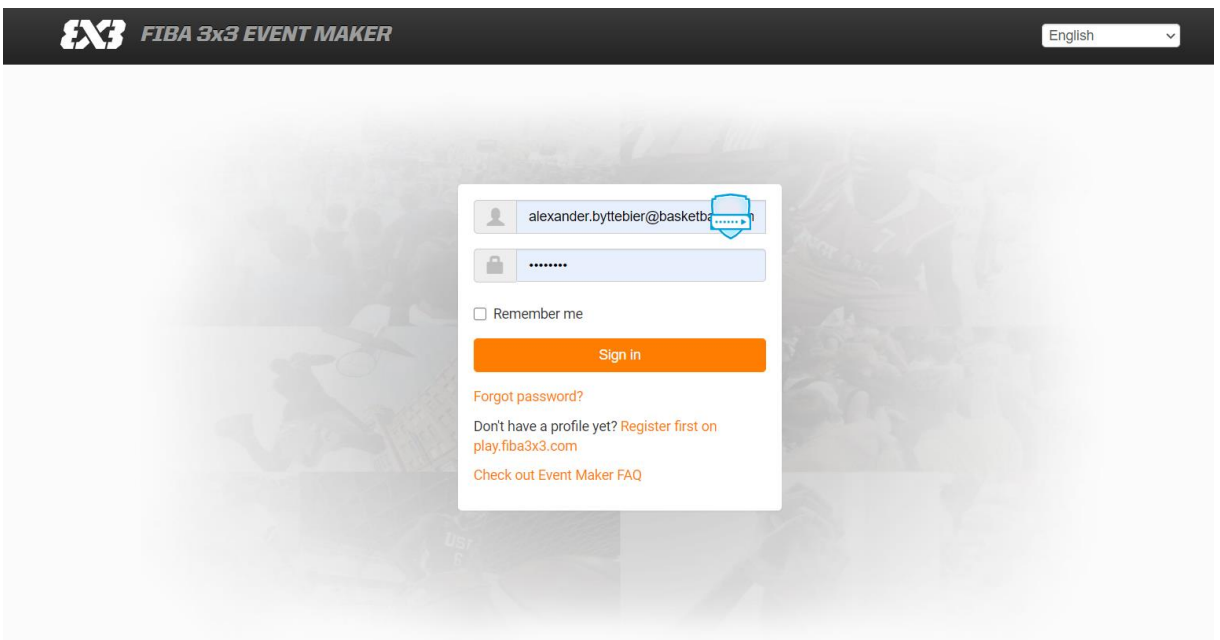

Wanneer je bent ingelogd, kom je op volgend scherm (zie hieronder). Hier moet je een **Organizer aanmaken**, d.w.z. de gegevens van de 'organisatie' waaronder je events wil organiseren. Hier kan je de naam en gegevens van je club invullen, samen met de contactgegevens van de persoon/verantwoordelijke binnen de club of organisatie van de 3x3 events die het meest met dit platform zal werken. Sommige van deze gegevens zullen ook zichtbaar zijn op het FIBA Play platform, waar spelers zich kunnen inschrijven voor jouw tornooi en jullie als organisatie kunnen contacteren met vragen.

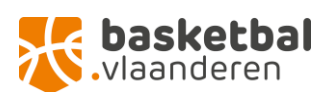

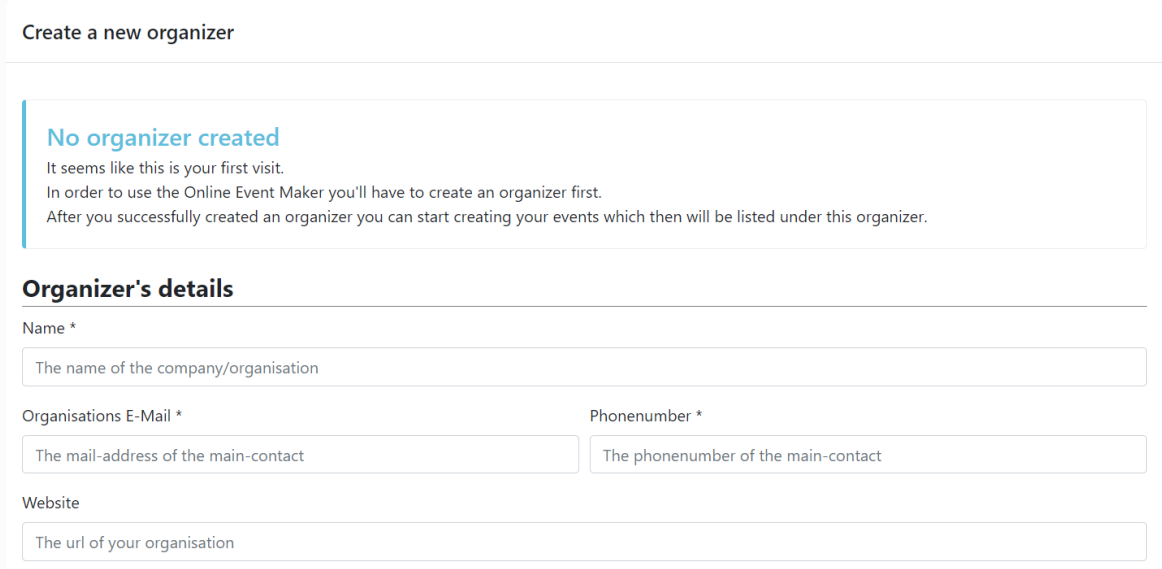

#### <span id="page-3-0"></span>Overview

Na het invullen van de nodige gegevens kan je aan de slag met de Event Maker tool. Als alle Organizer gegevens correct zijn ingevuld, kom je op volgende 'Overview' pagina terecht:

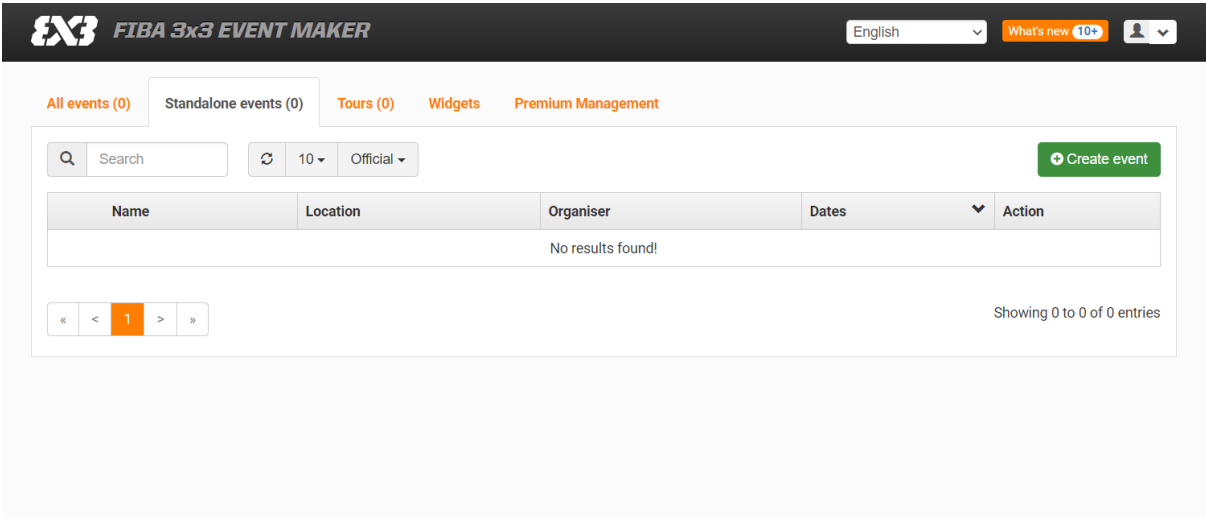

Hier zijn verschillende tabbladen:

- All events: Dit is een overzicht van alle events en Tours (meerdere tornooien voor hetzelfde klassement), verleden en heden, die je met deze organisatie hebt op poten hebt gezet
- Standalone events: Hieronder vind je alle events van jouw organisatie die geen deel uitmaken van een tour. Dit wil zeggen dat het tornooien zijn die afzonderlijk van andere tornooien worden georganiseerd en waarvan het resultaat geen invloed heeft op andere tornooien of een overkoepelend klassement.

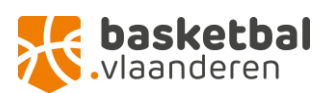

- Tours: Hieronder staan alle tours van de organisatie. Een Tour is een reeks 3x3 tornooien die elkaar opvolgen met 1 finaal tornooi op het einde van de tour. Vb: elke zomer organiseert Basketbal Vlaanderen de '3x3 Masters Tour'. Dit zijn 5 of 6 tornooien verspreid over verschillende weekends doorheen Vlaanderen. Op elk tornooi kunnen de ploegen zich plaatsen voor de finale in het laatste weekend, waar alle winnende ploegen het tegen elkaar opnemen voor de hoofdprijs en de titel van 3x3 Masters voor dat jaar.
- Widgets: Deze kan je instellen per event dat je organiseert. Ze zorgen ervoor dat je bepaalde informatie van dit platform kan weergeven op je eigen event- of clubwebsite (registraties, resultaten,…) om de communicatie tussen de deelnemers en de organisatie gemakkelijker te maken.
- Premium management: Hier kan je bepaalde functies vinden door het aankopen van een Premium Management pakket voor Event Maker. Voor meer info over het Premium pakket, klik [hier.](https://help.fiba3x3.com/en/support/solutions/articles/35000118774-event-maker-premium-subscription)

**Aan de slag!**

### <span id="page-4-0"></span>Event Aanmaken

#### <span id="page-4-1"></span>Algemene info

**Om een event aan te maken ga je in het tabblad 'All events' of 'Standalone Events' en klik je rechts bovenaan op de groene knop 'create event'.**

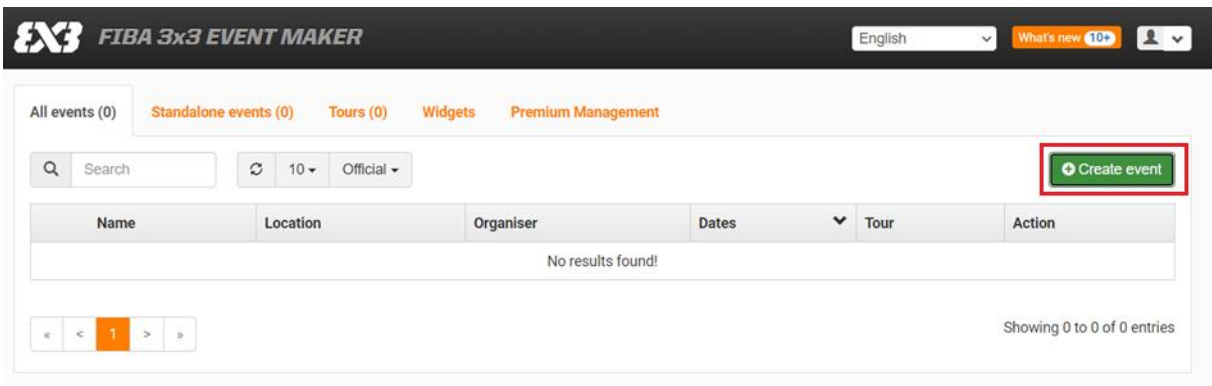

Daarna kom je op het volgende scherm:

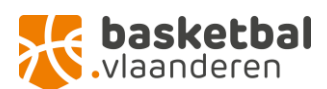

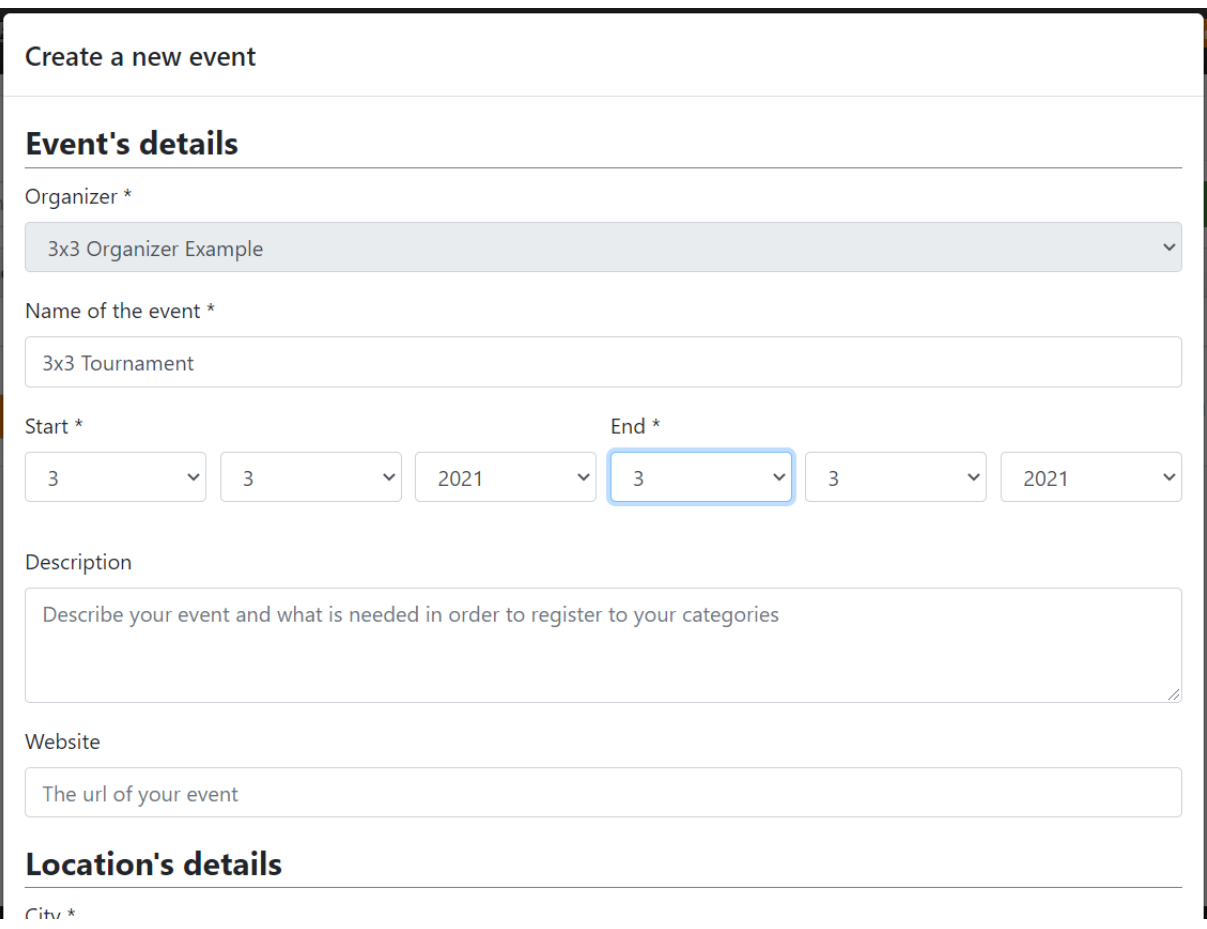

**Vul hier alle nodige basisinfo in.** De info die hier wordt ingegeven, zal te zien zijn door spelers en geïnteresseerden die je event via de FIBA website zoeken en vinden. Bij 'Description' kan je daarom ook al wat meer info geven over registratie en de categorieën van je tornooi.

Als je alles correct hebt ingevuld, **druk op 'confirm'**.

Je zal het event dat je net hebt aangemaakt normaal gezien niet zien verschijnen op het scherm. Dit komt omdat het event nog niet 'Official' gemaakt werd. Een event wordt pas na afloop officieel gemaakt, na dat alle resultaten binnen zijn en alle administratieve taken zijn uitgevoerd. Daarom moet je voorlopig de **knop bovenaan van 'Official' naar 'Unofficial' zetten**, en dan zal je je event zien verschijnen.

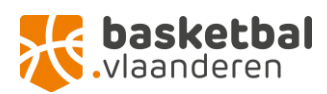

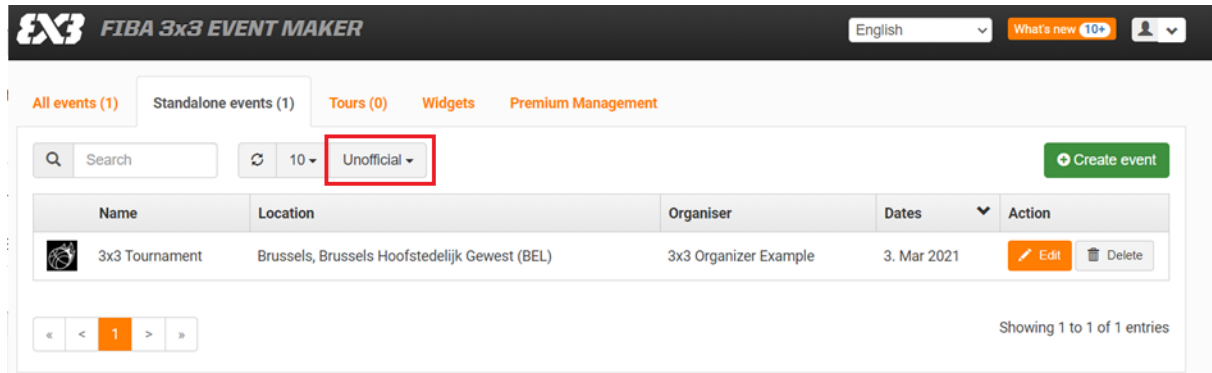

#### <span id="page-6-0"></span>Event bewerken

Eens het event is aangemaakt, kan je de nodige zaken toevoegen zoals categorieën, teams, schema,… Dit doe je door **rechts naast je event op de oranje knop 'Edit' te klikken**. Dan kom je terecht op deze pagina:

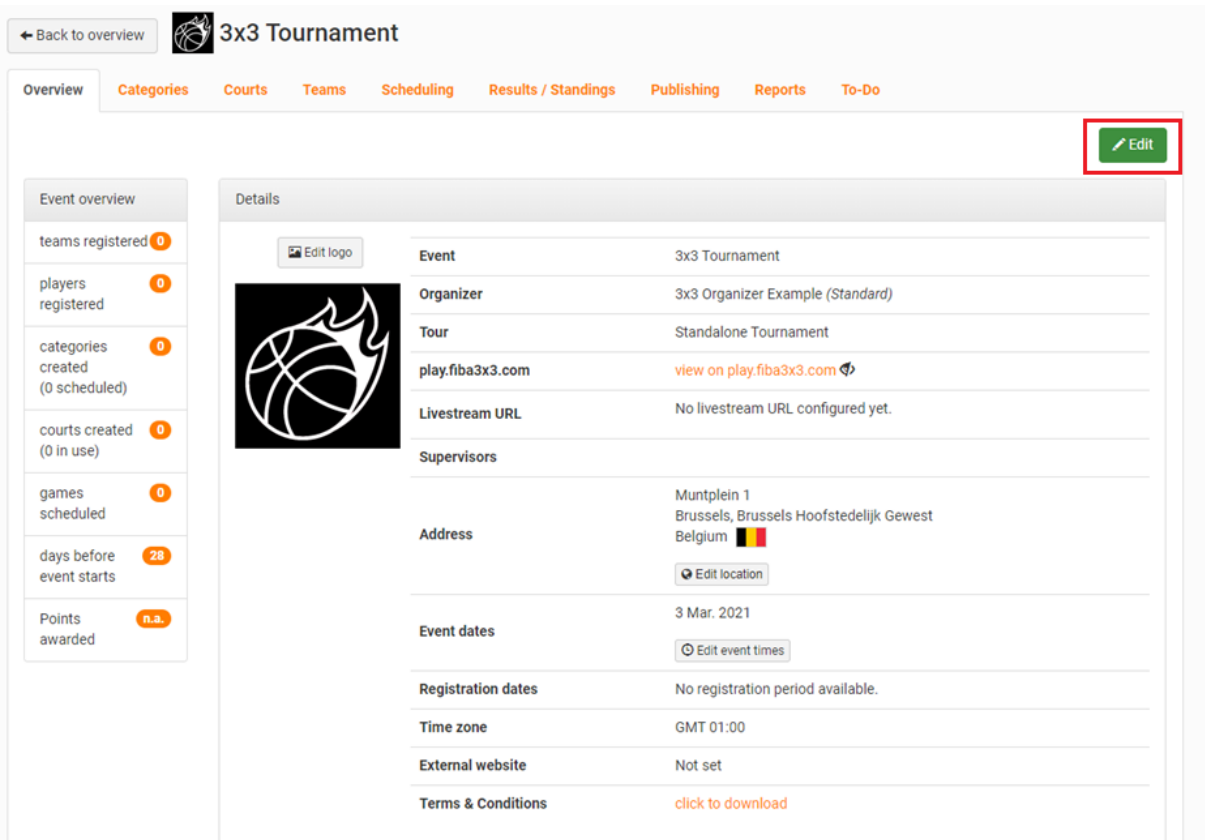

Dit is de overzichtspagina voor het event, de algemene pagina zeg maar. Van hieruit kan je naar de verschillende tabbladen om de onderdelen van de organisatie op punt te zetten.

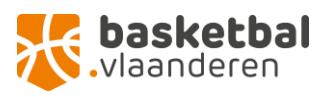

### <span id="page-7-0"></span>**Categories**

Op elk tornooi zijn er verschillende categorieën waarin je teams kan indelen. Zelfs als je een event organiseert waarin er slechts 1 leeftijdsgroep aan bod komt, is het aangewezen om hen op te delen in verschillende categorieën. Op een tornooi komen al snel 40-50 teams in actie, dus je moet sowieso voldoende categorieën voorzien zodat je gelijkwaardige poules kan maken en je ervoor zorgt dat alle teams voldoende wedstrijden (vb. minstens 4) kunnen spelen. Denk dus goed na over de categorieën die je maakt voor het tornooi en waar je teams op kunnen inschrijven. (Vb: U13, U15, U18 jongens, U18 meisjes,… of binnen dezelfde leeftijd: Niveau 1, Niveau 2,…)

#### <span id="page-7-1"></span>Categorie aanmaken

**Om categorieën aan te maken, klik op het tabblad 'Categories' en daarna rechts op de groene knop 'create category'.** 

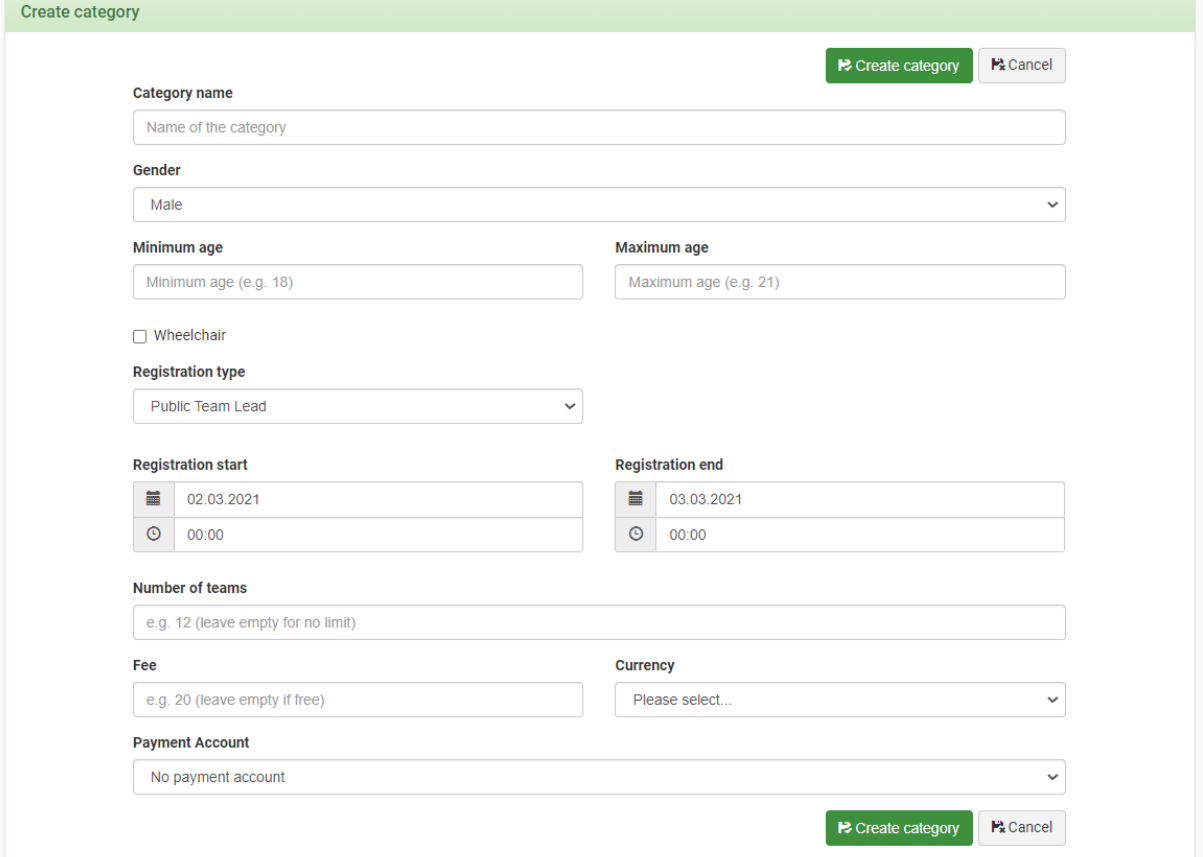

#### **Hier vul je volgende zaken in:**

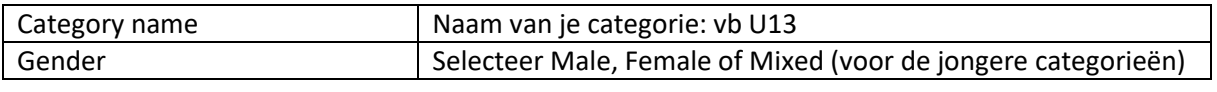

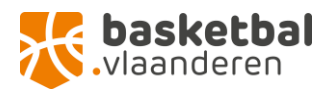

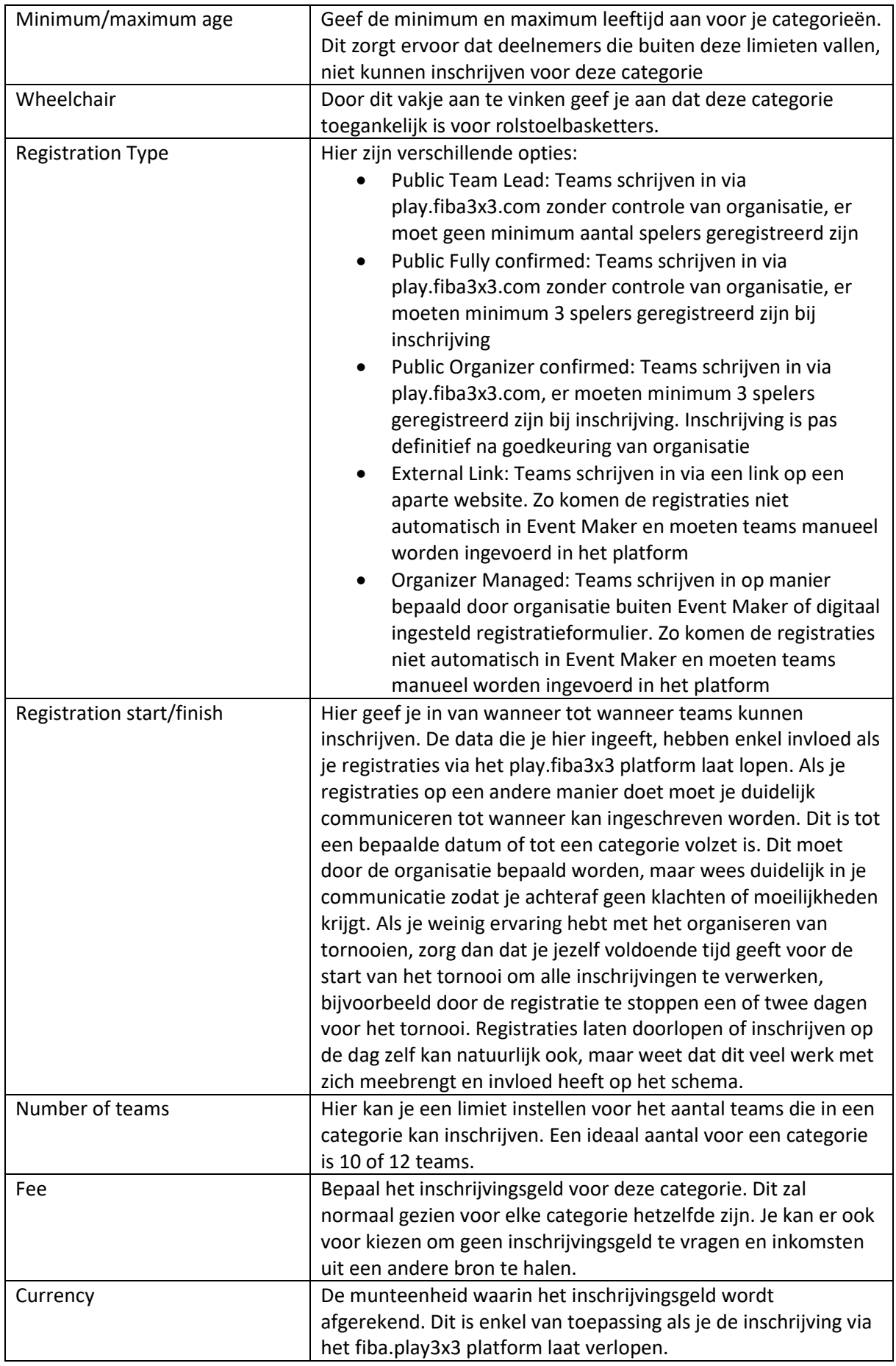

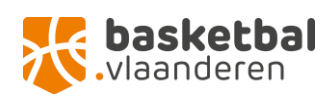

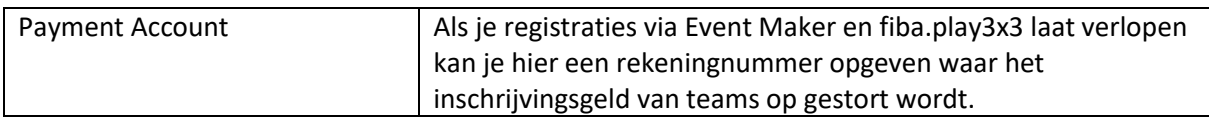

Het veld 'Payment account' moet in principe enkel ingevuld worden als je gebruik maakt van de volledige inschrijfmodule via Event Maker. Als je teams op een andere manier laat inschrijven moet je de betaling ook op een andere manier regelen. Het eenvoudigste is teams laten betalen bij aanmelding op de ochtend van het tornooi. Als je liever wat marge neemt kan je werken via overschrijving of andere methodes zoals bancontact, payconiq, Paypal,… Weet wel dat het gebruik van dergelijke systemen meestal de nodige kosten met zich meebrengt.

#### <span id="page-9-0"></span>Categorie aanpassen/verwijderen

Zodra je een category hebt aangemaakt komt ze tevoorschijn onder het tabblad 'category', zoals hieronder. Je kan de instellingen voor een categorie altijd **aanpassen met de knop 'edit' rechts.**

**Om een categorie helemaal te verwijderen druk je op de 'delete' knop.**

| <b>Overview</b>                     | <b>Categories</b> | <b>Courts</b> | <b>Teams</b> | <b>Scheduling</b>     | <b>Results / Standings</b> | <b>Publishing</b> | <b>Reports</b><br>To-Do  |                         |                           |
|-------------------------------------|-------------------|---------------|--------------|-----------------------|----------------------------|-------------------|--------------------------|-------------------------|---------------------------|
|                                     |                   |               |              |                       |                            |                   |                          |                         | <b>O</b> Create category  |
| $\alpha$<br>Search categories       |                   |               | U13 (Mixed)  |                       |                            |                   |                          |                         | <b>T</b> Delete<br>' Edit |
| $\boxed{0/12 \text{ teams}}$<br>U13 |                   |               | Gender       |                       | Mixed                      |                   | <b>Registration type</b> | <b>Public Team Lead</b> |                           |
| <b>WHITE</b>                        |                   |               |              | <b>Classification</b> | Under 13                   |                   | <b>Number of teams</b>   | 0                       |                           |
|                                     |                   |               | <b>Level</b> |                       | <b>WHITE</b>               |                   | <b>Points awarded</b>    | n.a.                    |                           |
|                                     |                   |               |              |                       |                            |                   |                          |                         |                           |

### <span id="page-9-1"></span>Courts

Het volgende tabblad is het tabblad 'courts'. Hier kan je speelvelden ingeven waarop het tornooi zal gespeeld worden. Afhankelijk van het aantal courts (halve speelvelden die je ter beschikking hebt), kan je dat het speelschema opmaken. Het is een goed idee om elk speelveld een naam of nummer te geven, die overeenkomen met de speelvelden op je tornooi. Op de 3x3 Masters tornooien werken we met de namen van sponsors (Crelan court, Orange court,…) maar andere namen of een nummering kan even efficiënt zijn. Het belangrijkste is dat het duidelijk is voor de organisatie welk court in Event Maker overeen komt met welk court op het tornooi en dat voor de spelers ook duidelijk is op welk court ze moeten aantreden tijdens het tornooi. Zorg dus ook zeker voor duidelijke signalisatie op je tornooi!

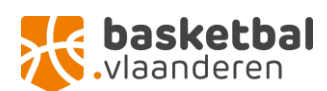

#### <span id="page-10-0"></span>Court aanmaken

Courts aanmaken doe je door bij het tabblad 'courts' te **klikken op 'add court' bovenaan.** Je kan courts ook opnieuw **verwijderen door rechts op 'remove' te klikken**. **Je kan elk court een naam geven door te klikken op het court en daar de naam en het type ondergrond in te geven.**

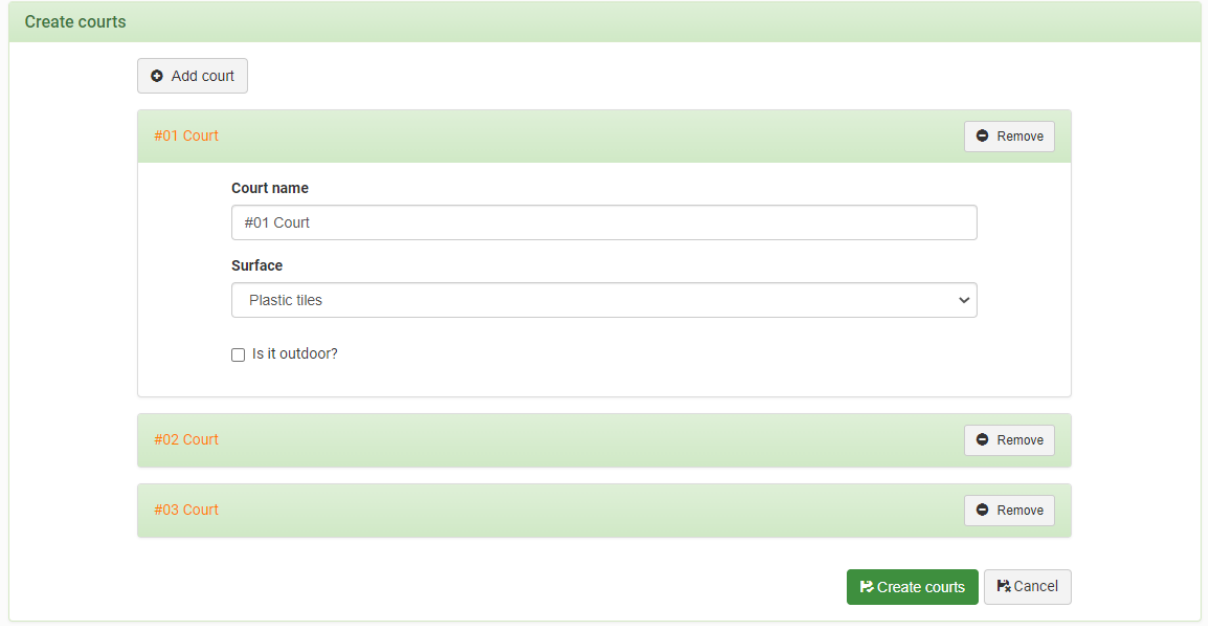

#### <span id="page-10-1"></span>3x3 Court

Als je geen of weinig bestaande courts ter beschikking hebt, d.w.z. een of meer veld(en) waar de lijnen al uitgetekend zijn, kan je altijd zelf een court maken. Hier heb je niet zoveel voor nodig: krijt of krijtverf, een meetlint, een afbeelding van een court om je op te baseren en je beste ruimtelijke inzicht. Om je een handje te helpen, een officieel 3x3 court ziet er zo uit:

- Court: officieel 15x11m (breedte x lengte); minimum 10x8m (breedte x lengte) §
- Tafel:0.8mx2m
- Nadar: 2m of 2.5m

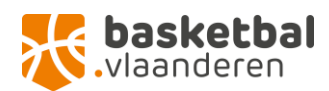

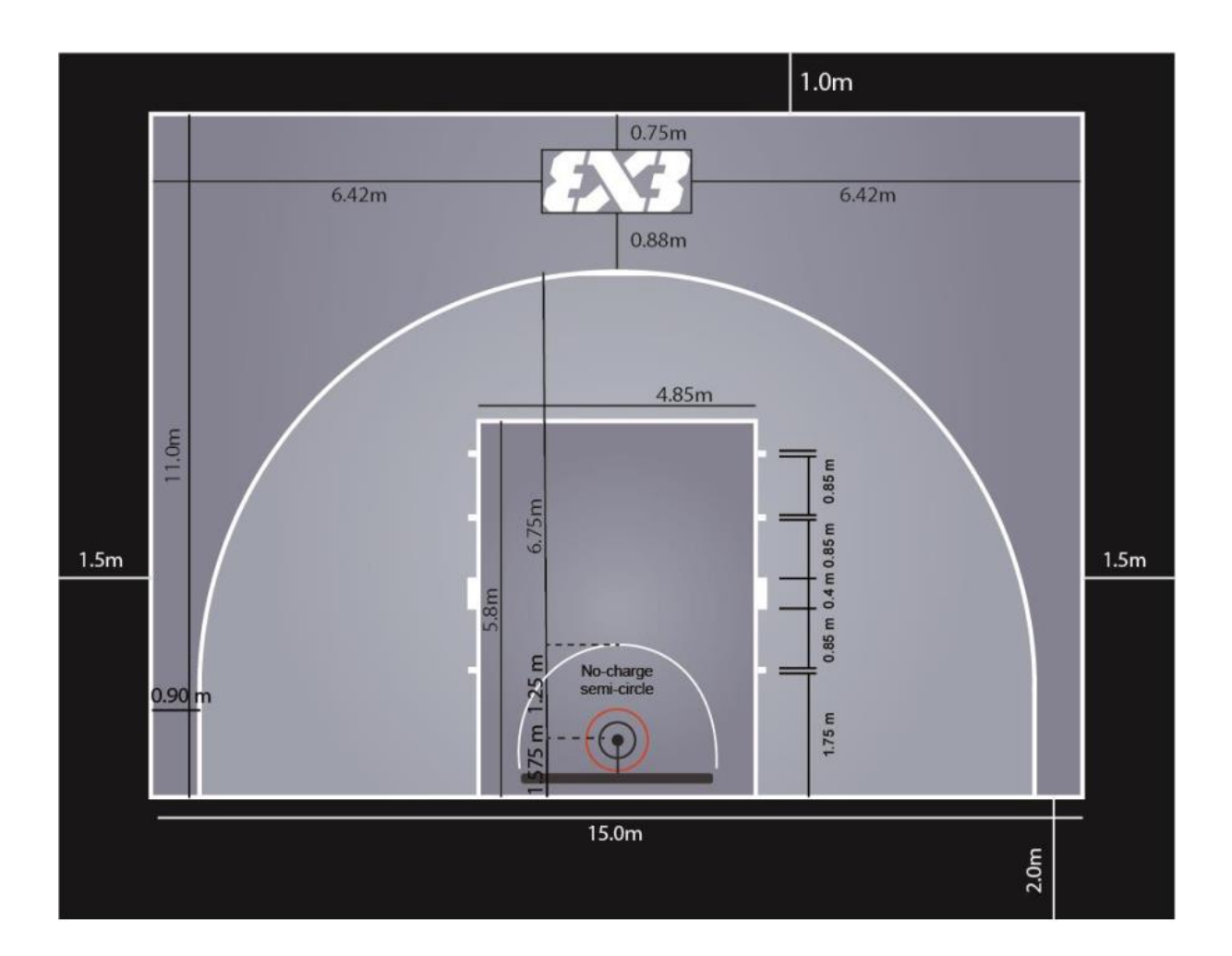

## <span id="page-11-0"></span>**Teams**

Onder het volgende tabblad kan je teams aanmaken en terugvinden. Als je opteert om registraties via het fiba.play3x3 platform te laten verlopen komen de teams hier automatisch in terecht. Als teams juist registreren zullen ze ook te zien zijn in de desbetreffende categorie in het tabblad 'categories'. In Teams kan je eventuele fouten bij de inschrijving nog veranderen of teams toevoegen.

#### <span id="page-11-1"></span>Teams registreren

Als je de inschrijvingen zelf beheert, via een externe link of op een andere manier, dan moet je de deelnemende **teams nog manueel toevoegen**. Dit doe je door rechts op de groene knop **'register team' te klikken.** 

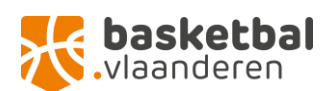

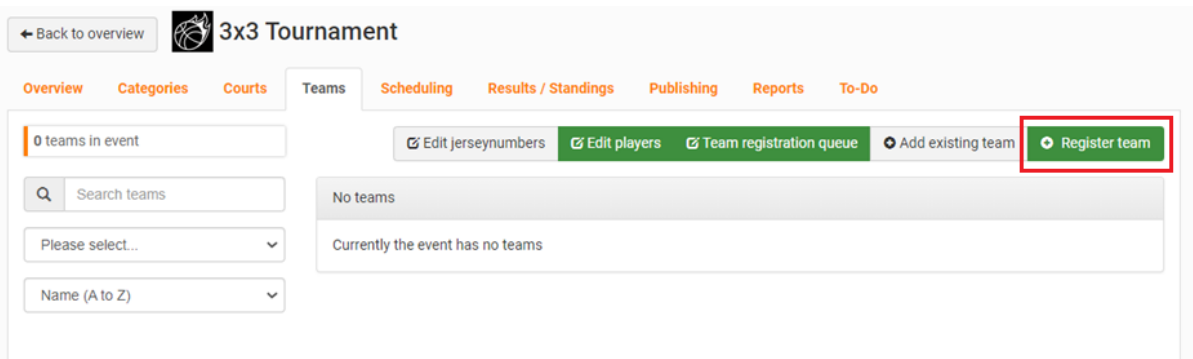

Dan kom je op volgend scherm terecht:

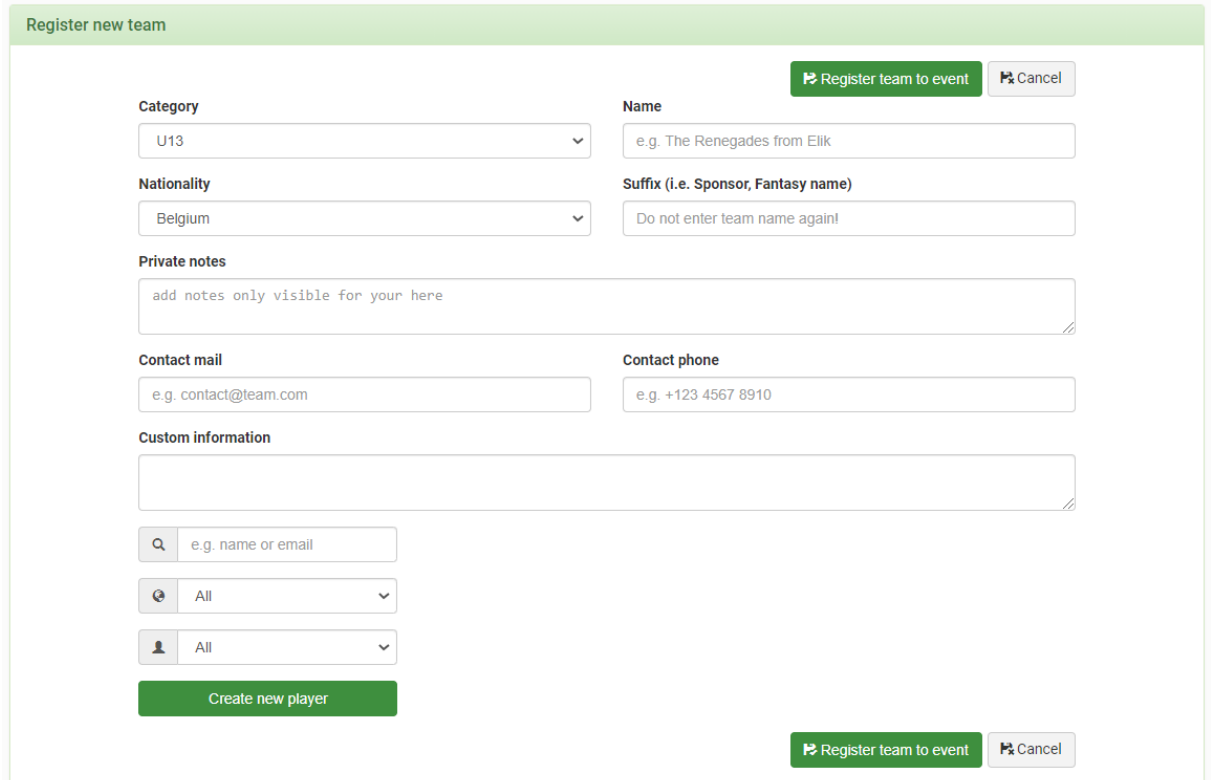

#### **Hier vul je volgende gegevens in:**

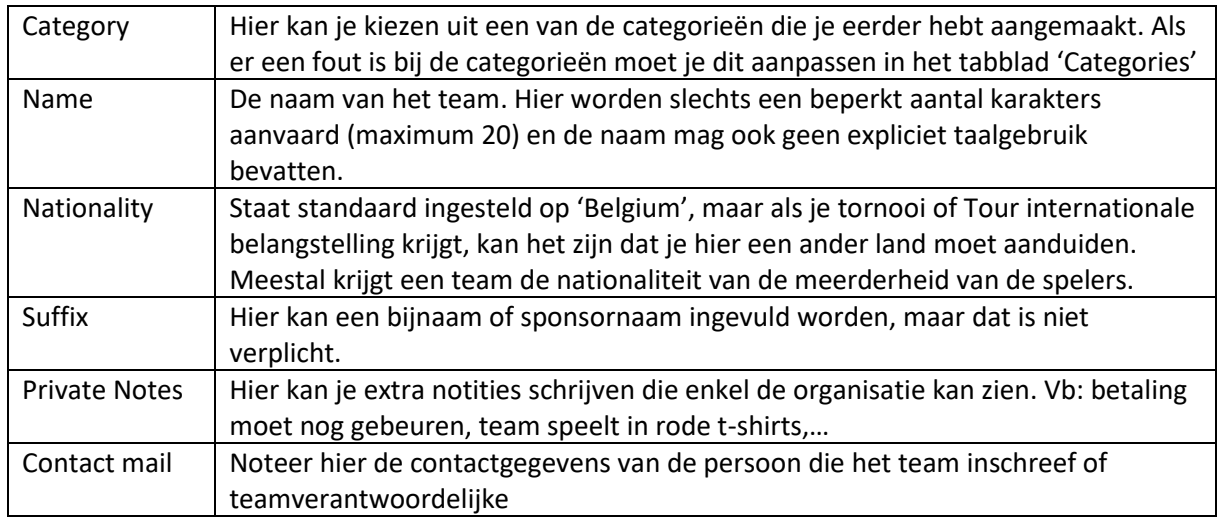

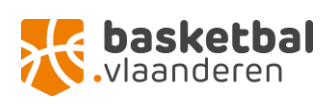

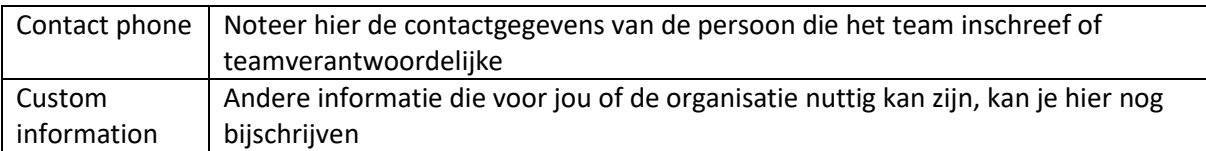

#### <span id="page-13-0"></span>Spelers toevoegen per team

Onder het veld 'custom information' zie je nog drie velden met een vergrootglas, een wereldbol en een silhouet. Hier kan je **spelers toevoegen aan het team** dat je wil inschrijven. Als de spelers die in het team zitten al een account hebben op het fiba.play3x3 platform dan kan je ze **zoeken in het veld naast het vergrootglas**. Door een naam in te typen komen er rechts onderaan spelers tevoorschijn. Als je de speler/speelster in kwestie hebt gevonden, kan je hen toevoegen door op de naam te klikken, daarna komt de naam en persoonlijke info tevoorschijn en zijn ze toegevoegd aan het team. Je kan dit herhalen tot je alle teamleden hebt toegevoegd. Je kan ook **een speler verwijderen door rechts naast de naam op 'remove' te klikken**. Eens je alle info en spelers hebt toegevoegd klik je **boven of onderaan op de groene knop 'register team to event'**. Dit herhaal je tot alle teams zijn toegevoegd aan het event.

# <span id="page-13-1"></span>Scheduling

Onder het tabblad scheduling kan je een schema opmaken voor het tornooi. Hiervoor moet je rekening houden met verschillende zaken en de nodige aanpassingen doen.

#### <span id="page-13-2"></span>Set-up

Als je het **tabblad opent en klikt op de groene 'create/edit schedules'** knop, kom je op volgend scherm terecht:

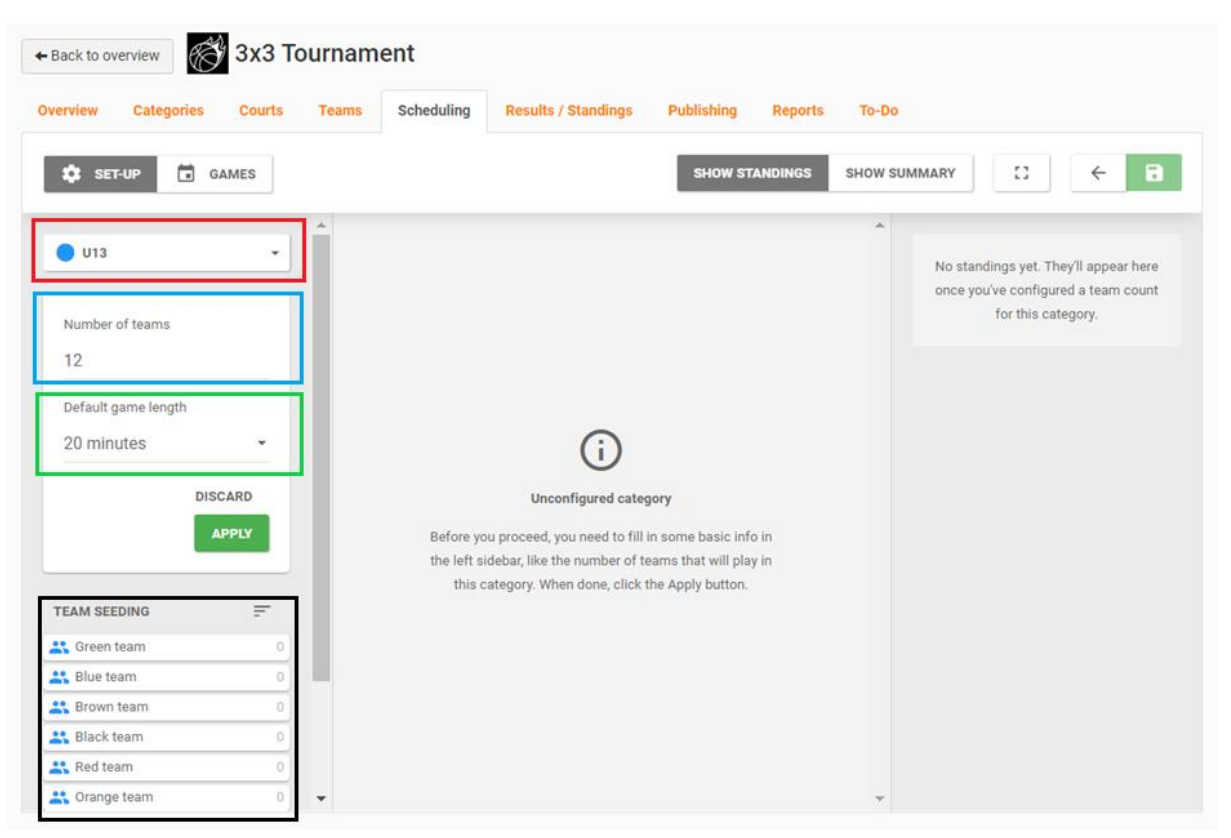

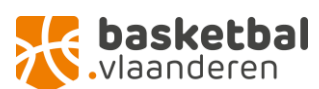

Om een schema aan te maken moet je zorgen dat volgende zaken links op het scherm juist staan:

- Categorie: links bovenaan zie je voor welke categorie je een schema aan het maken bent
- Number of teams: zorg dat je het aantal teams in deze categorie op het correcte aantal plaatst, dit gebeurt niet automatisch
- Default game length: Een 3x3 wedstrijd duurt 10 minuten, tenzij overtime erbij komt kijken. Daarom raden we aan om 20 minuten te rekenen per wedstrijd. Op die manier geef je jezelf genoeg marge om eventuele overtime op te vangen en teams nog even tijd te geven om op te warmen. Bij spelers en speelsters die weinig ervaring hebben met 3x3 tornooien gebeurt het soms dat ze niet op tijd bij het veld zijn waar ze moeten spelen als er meerdere wedstrijden of velden zijn. Door wat tijd te laten, vang je deze situaties ook op en kan je op schema blijven.
- Links onderaan zie je 'team seeding': hier zijn verschillende opties om de teams te rangschikken: volgens ranking punten, punten en team naam, enkel team naam of shuffle. Dit maakt voor recreatieve ploegen en tornooien weinig uit. Als je een tornooi organiseert waarbij je gerankete of zelfs professionele teams hebt, moet e hier wel rekening mee houden.

#### **Als je deze zaken correct hebt ingesteld, druk je op de groene 'Apply' knop.**

Dan kan je beginnen met het opmaken van de schema's en krijg je de mogelijkheid om een 'Pool Round' (poulefase) en 'Knockout Round' in te stellen. Meestal wordt in een tornooi eerst een poulefase gespeeld en daarna de knockout fase. Op die manier zorg je ervoor dat alle teams voldoende wedstrijden kunnen spelen en kan je tegelijkertijd bepalen welke teams het sterkst zijn en door kunnen stoten naar de knockout fase. **Om een poulefase in te stellen druk je op de plus naast 'Pool Round'.**

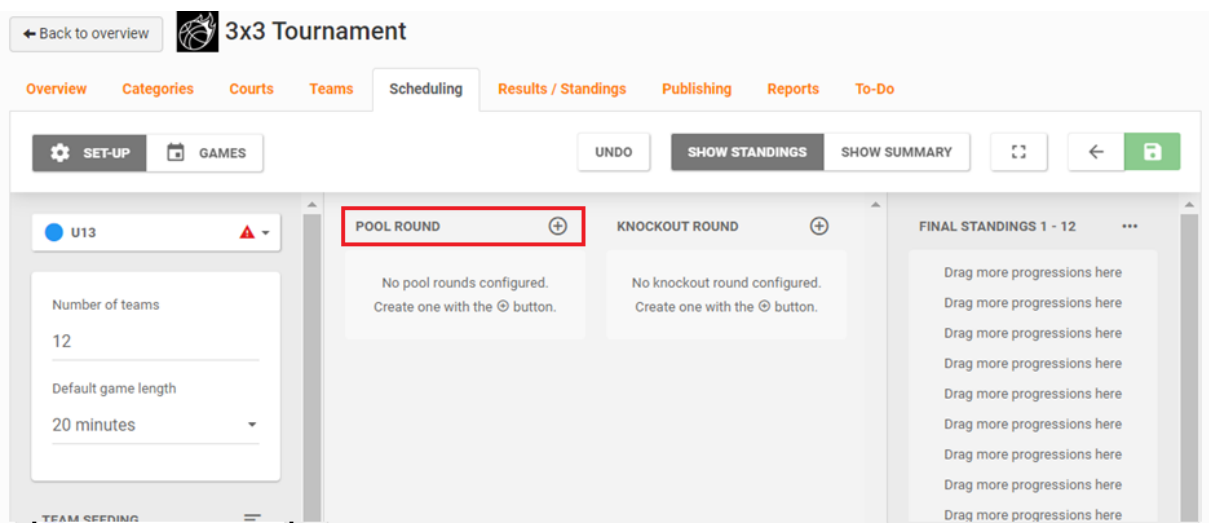

Dan krijg je volgend scherm, waarop je ziet dat de poules worden ingedeeld volgens het aantal teams dat je hebt opgegeven. **Om de samenstelling van de aantallen per poule aan te passen klik je op het tandwiel rechts van 'Pool Round'.**

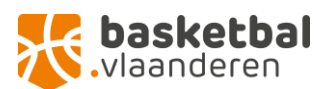

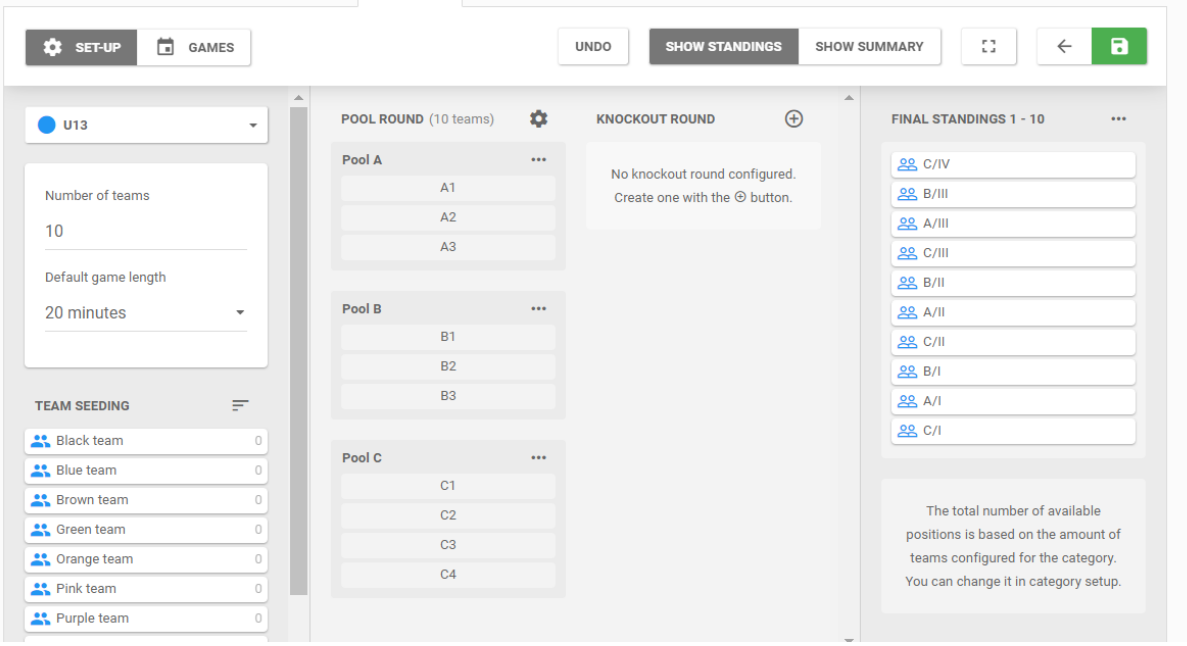

Nu kan je teams van linksonderaan met je muis naar een plaats in een van de poules slepen. Om dit automatisch te doen klik je op het tandwiel naast 'pool round' en klik je op 'auto-seed teams'. Hierbij wordt automatisch rekening gehouden met de ranking points van de teams. Je kan daarna nog altijd manueel teams verslepen om aanpassingen te doen aan de poules indien gewenst.

Om de ronde die je hebt aangemaakt te **verwijderen, duw je op 'delete this round'** onderaan het menu.

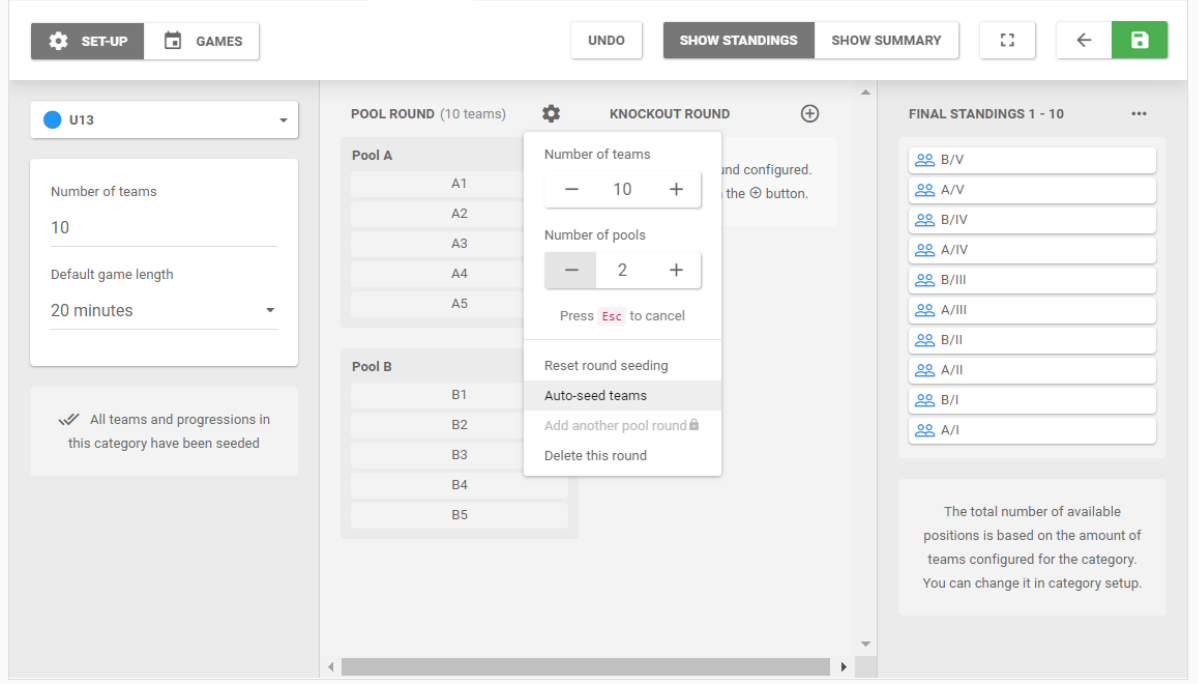

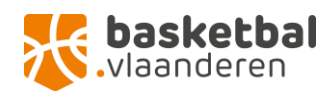

Eens de poulefase is ingesteld, kan je de knockout fase creëren**. Klik op de plus naast 'knockout round** om een nieuwe knockoutfase in te stellen. Ook hier kan je daarna door op het tandwiel te duwen bepaalde instellingen wijzigen, zoals het aantal teams in de knockout fase en of je naast de winnende teams ook een verliezend bracket wil maken. Dit kan je doen om ook de teams die niet doorstoten naar een halve finale de mogelijkheid te geven nog wedstrijden te spelen.

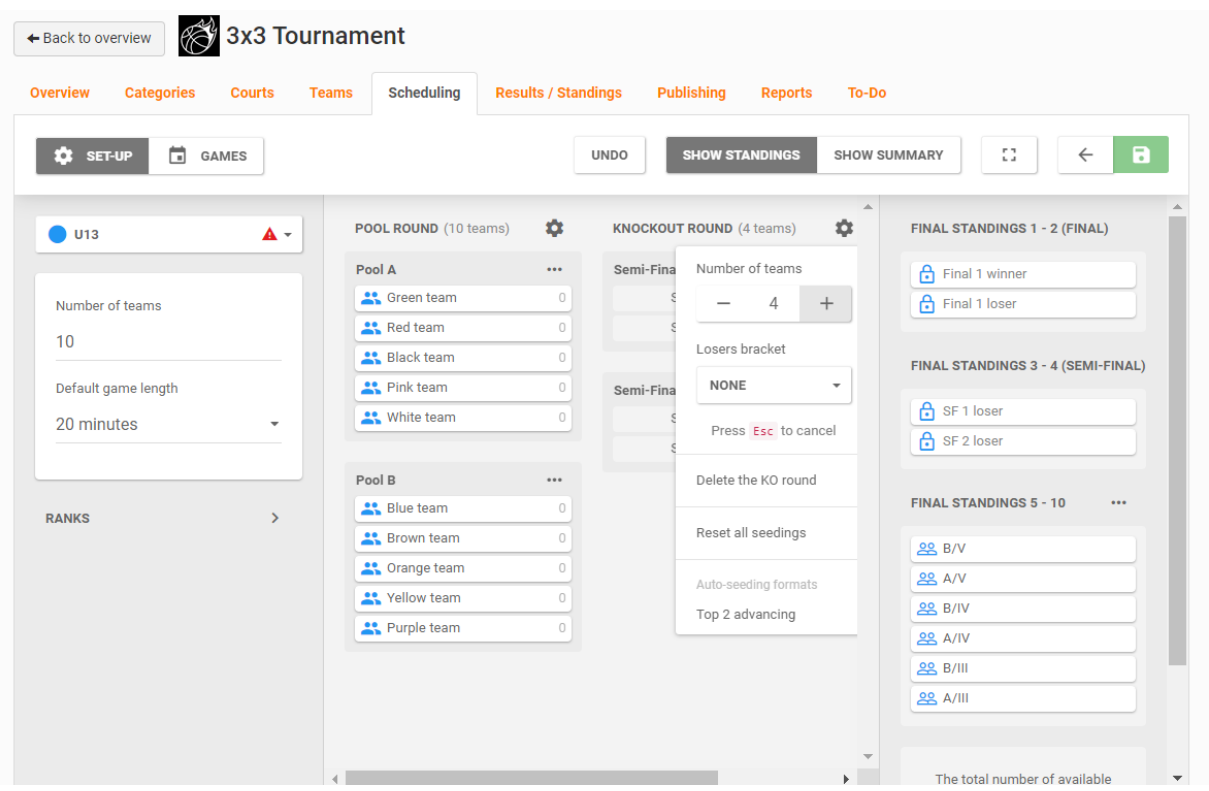

Eens je het bracket hebt aangemaakt door het aantal teams te selecteren bij 'number of teams', is het belangrijk dat je ook instelt welke teams zich plaatsen voor de volgende ronde, de halve finales in dit voorbeeld. **Daarvoor druk je links op het scherm op het pijltje naast 'ranks'**. Dan komt er een menu tevoorschijn met de volgende opties:

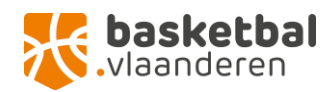

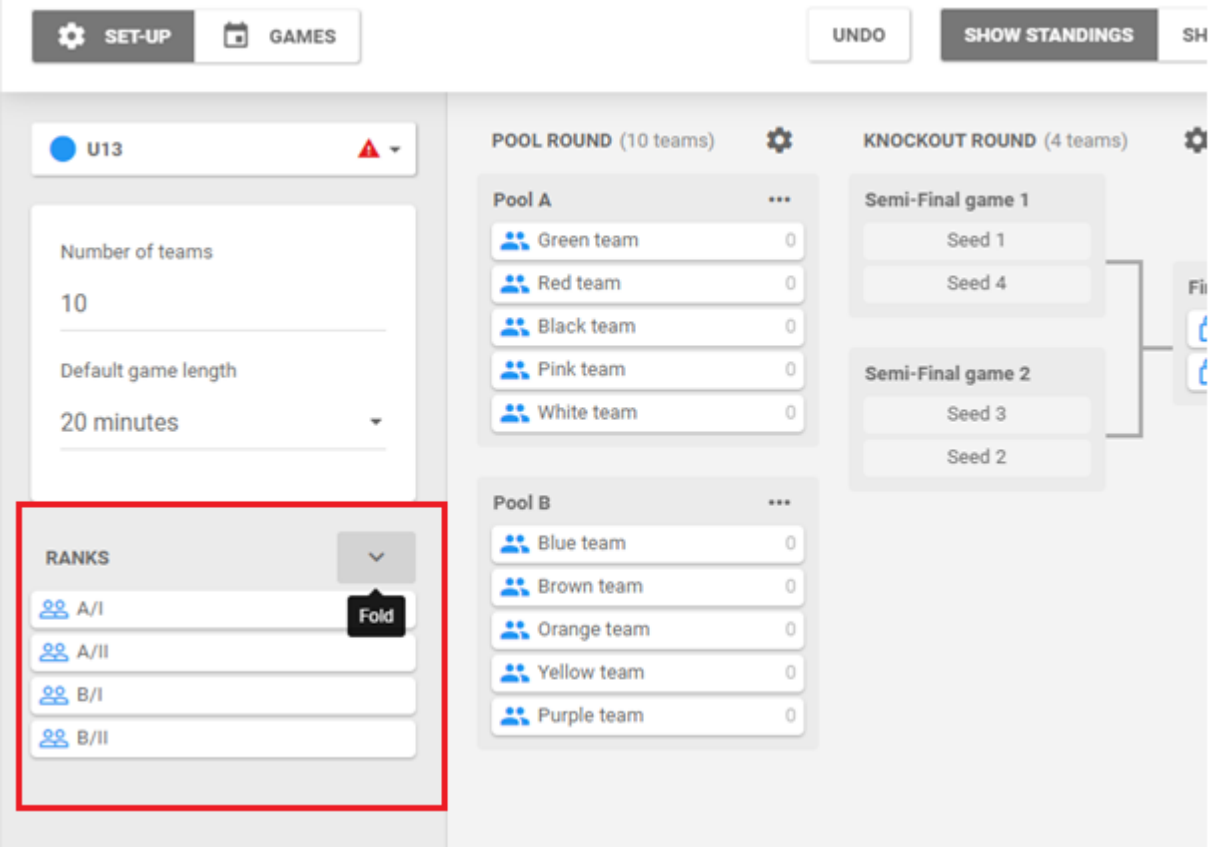

Om de halve finales te bepalen op basis van de uitslagen in de poulefase **sleep je de teams die onder 'Ranks' staan naar de plaatsen 'Seed 1/2/3/4' in de Knockout Round.** Op die manier zullen de teams die het meeste gewonnen hebben, aangeduid worden als halve finalisten. Zorg dat de halve finales gespeeld worden tussen teams die uit verschillende poules komen, A1 en B1 worden dus gescheiden. Dit kan je ook doen door de auto-seed functie te gebruiken. Eens dit is gebeurd is, komt links de mededeling dat alle progressions zijn ingevuld, wat wil zeggen dat alle nodige instellingen gebeurd zijn voor het aantal teams dat je hebt geselecteerd.

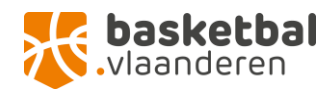

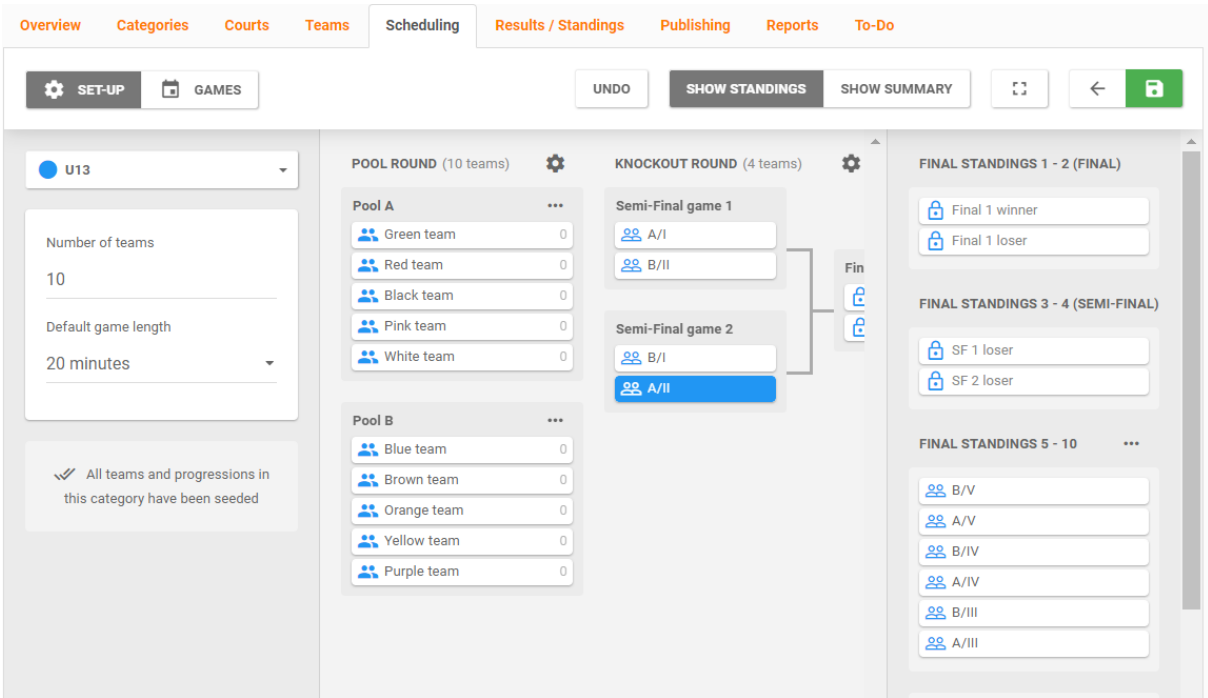

#### <span id="page-18-0"></span>Games

Nu de set-up is ingesteld kan je door naar het plannen van de wedstrijden. **Druk op de knop 'Games' naast 'Set-up'.**

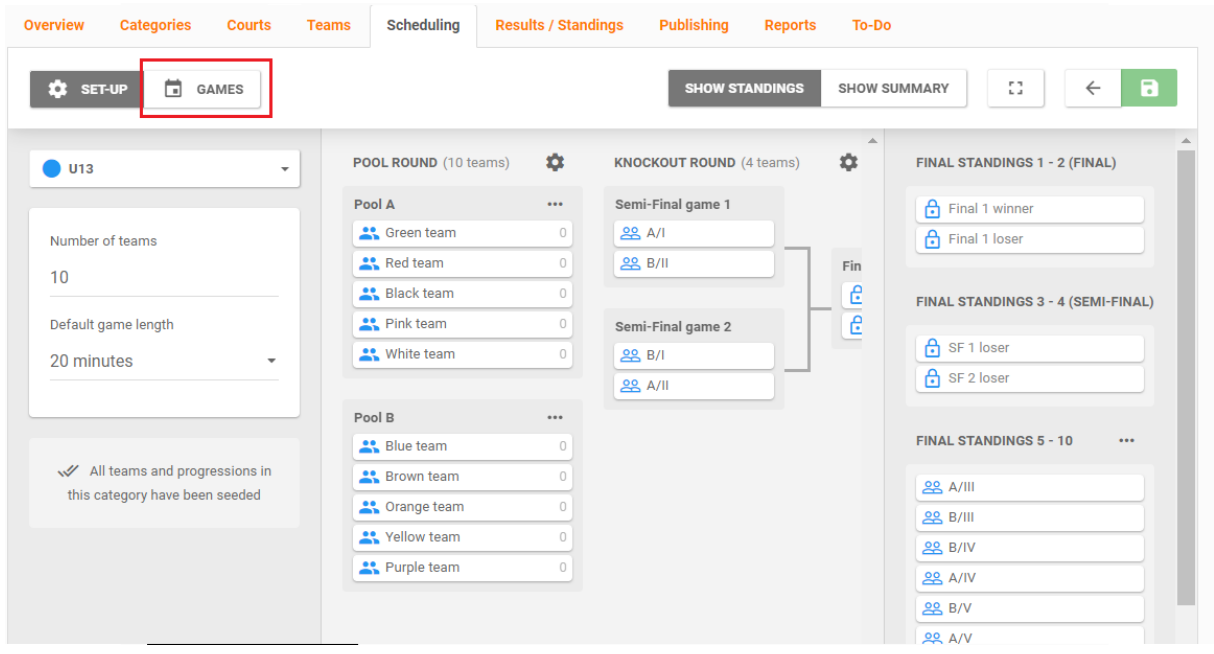

In dit scherm worden links alle wedstrijden weergegeven die zijn aangemaakt dankzij het invullen van de poules en knock-out ronde. Midden op het scherm zie je een tabel met links de uren en bovenaan de courts die je eerder hebt ingesteld. Nu kan jij **zelf de wedstrijden in een schema plaatsen door ze van links naar de tabel te slepen.** 

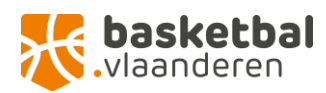

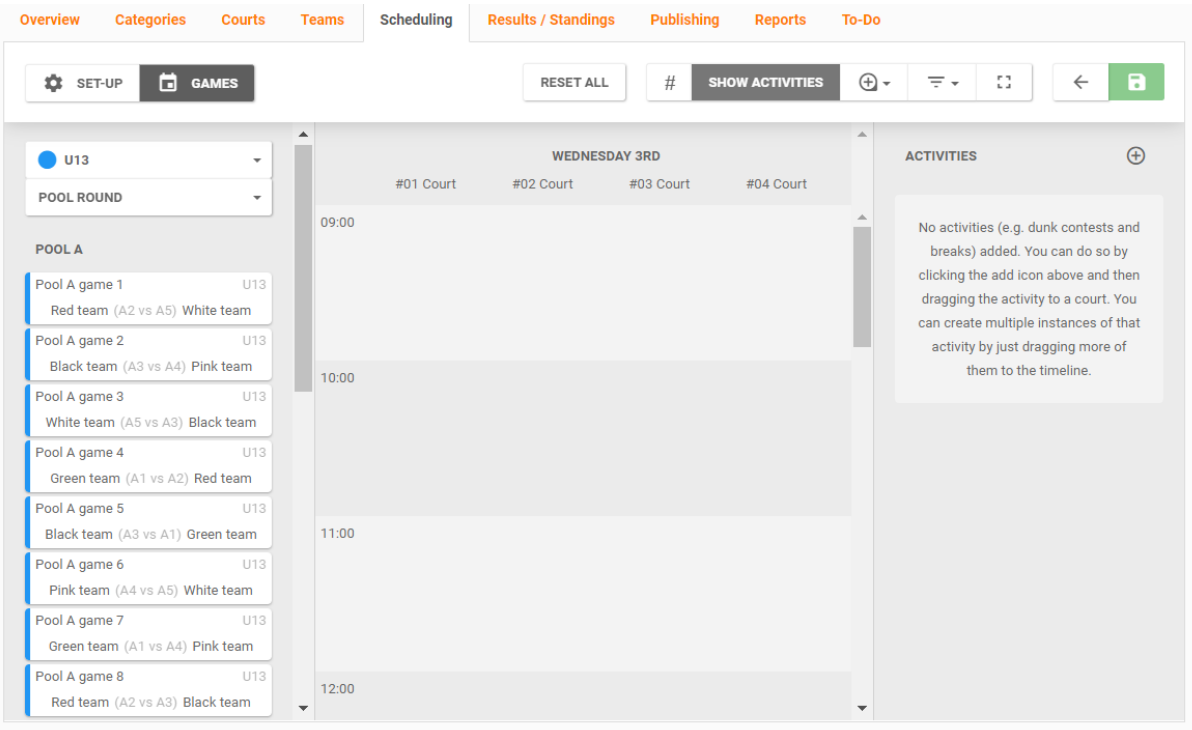

De indeling van de wedstrijden kan je zelf kiezen. Zorg voor een goede verdeling van de wedstrijden zowel tussen de poules als tussen de verschillende categorieën. Als ploegen ergens tegelijkertijd zouden spelen, krijg je normaal gezien een 'error' melding.

Hieronder zie je een voorbeeld van een schema op een 3x3 Masters tornooi. Elke (leeftijds)categorie staat in een andere kleur. Zoals je ziet worden de wedstrijden gespreid zodat er voor elk team niet te veel tijd tussen de wedstrijden zit maar toch regelmatig kunnen spelen. meerdere wedstrijden selecteren doe je door de Shift-toets in te houden – enkel wedstrijden onder elkaar worden geselecteerd.

Voorbeeld schema 3x3 Masters:

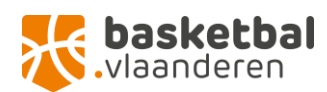

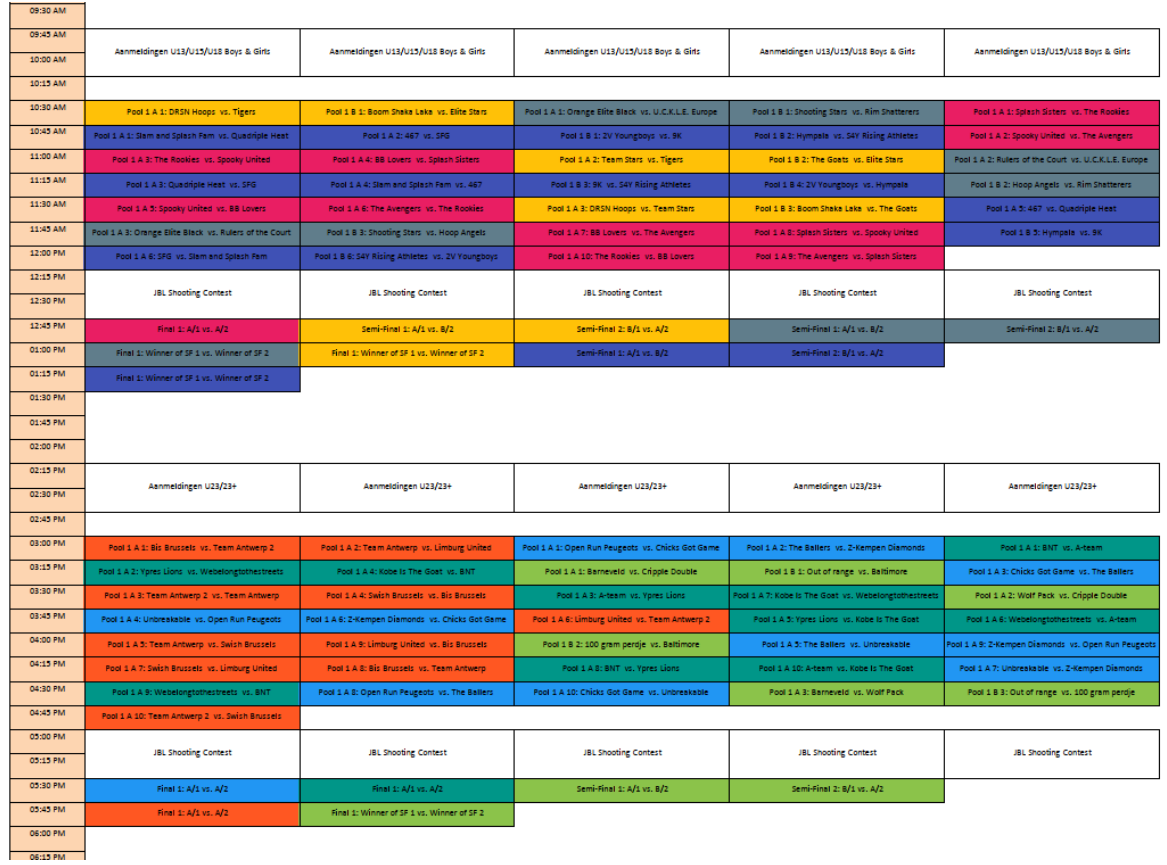

In het Games venster zie je ook volgende knoppen:

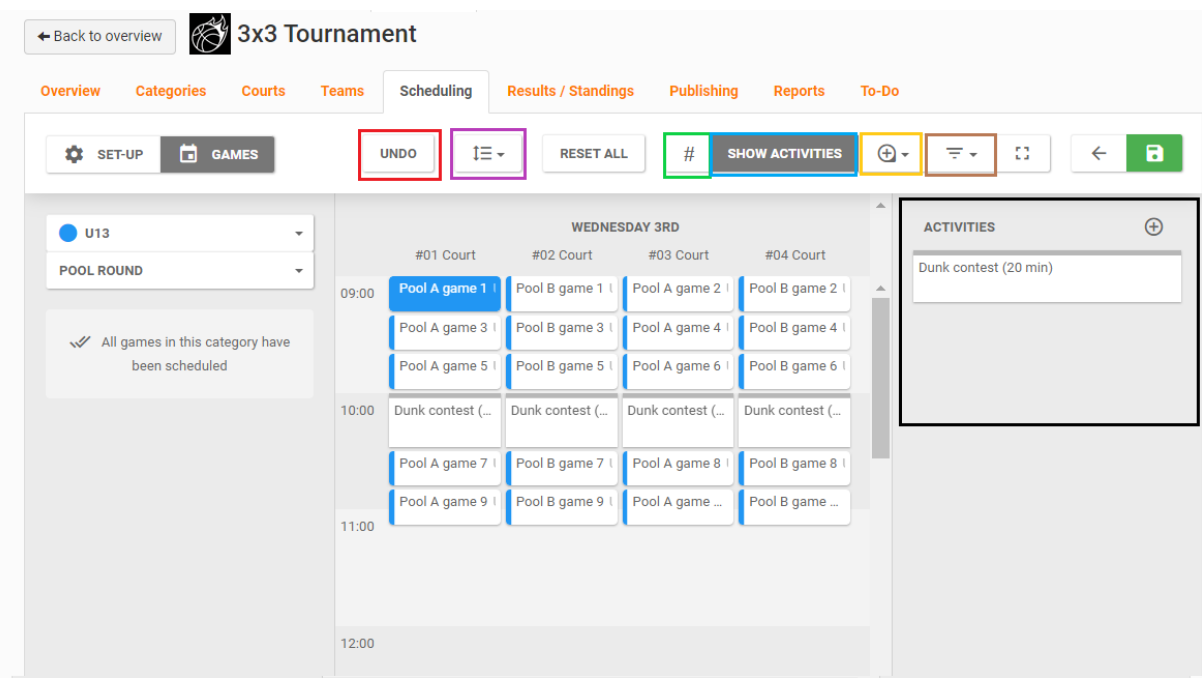

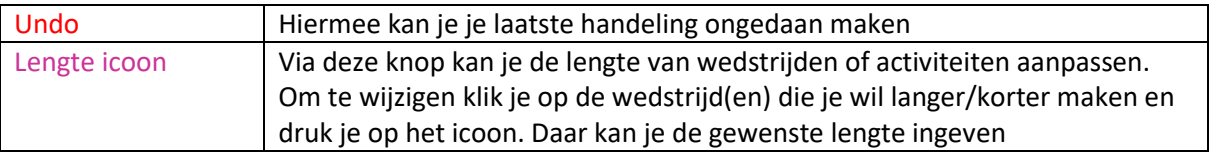

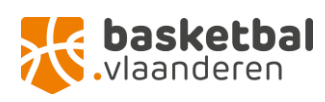

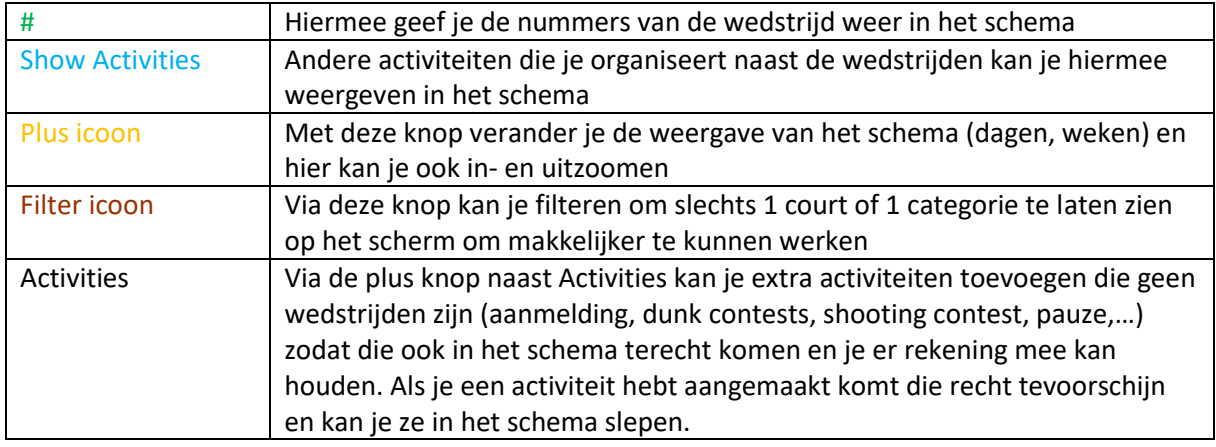

Na het invullen van de poulewedstrijden mag je niet vergeten ook de knockoutfase in te plannen. Dit doe je door **linksboven de knop 'Pool round' te veranderen naar 'Knockout Round'**. Hier kan je dan de finales inplannen die je bij setup hebt aangemaakt. Let er op dat de wedstrijden die afhangen van de resultaten van vorige wedstrijden niet op hetzelfde moment worden ingepland. Vb: een finale moet altijd onder de halve finales staan in het schema.

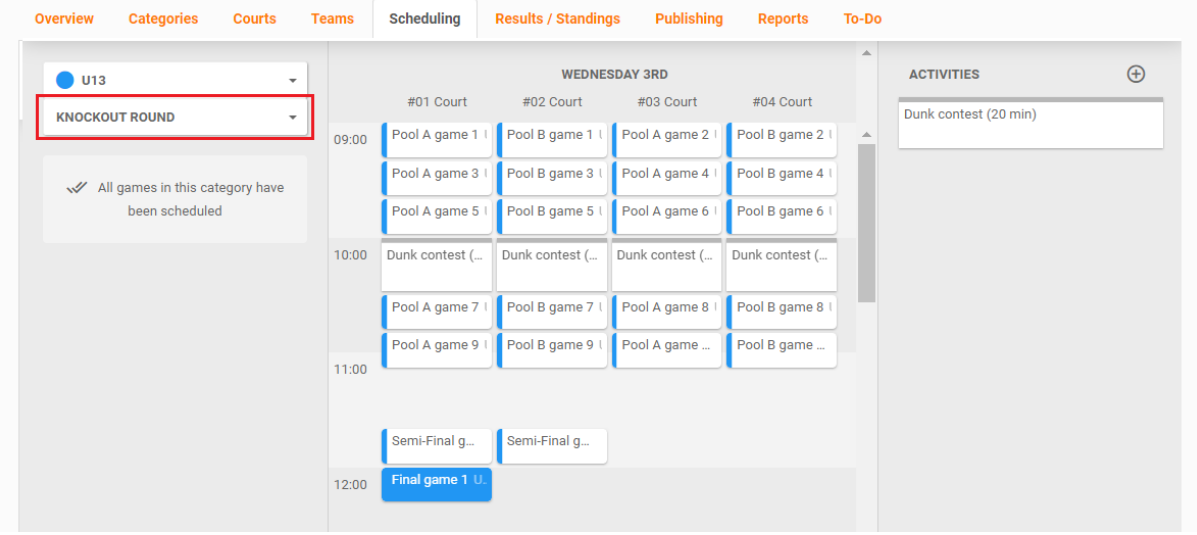

Als het schema volledig is en de nodige aanvullingen zijn gedaan, kan je het **schema opslaan door rechtsboven op de groene knop te klikken.**

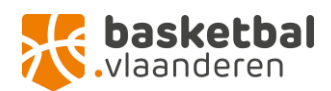

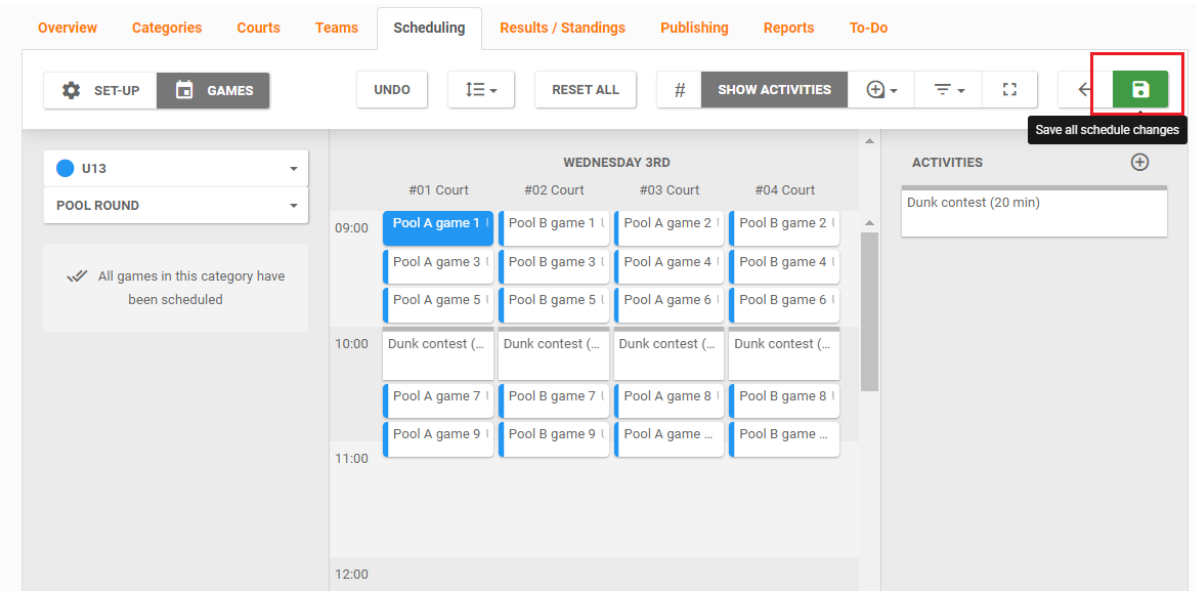

#### <span id="page-22-0"></span>Schema aanpassen

Als je bepaalde wedstrijden vergat in te plannen of iets over het hoofd hebt gezien, krijg je bij het opslaan een melding hiervan, zoals hieronder. Zorg dat je deze niet vergeet in orde te brengen door opnieuw het 'scheduling' tabblad te openen en te kijken welke wedstrijden je hebt gemist.

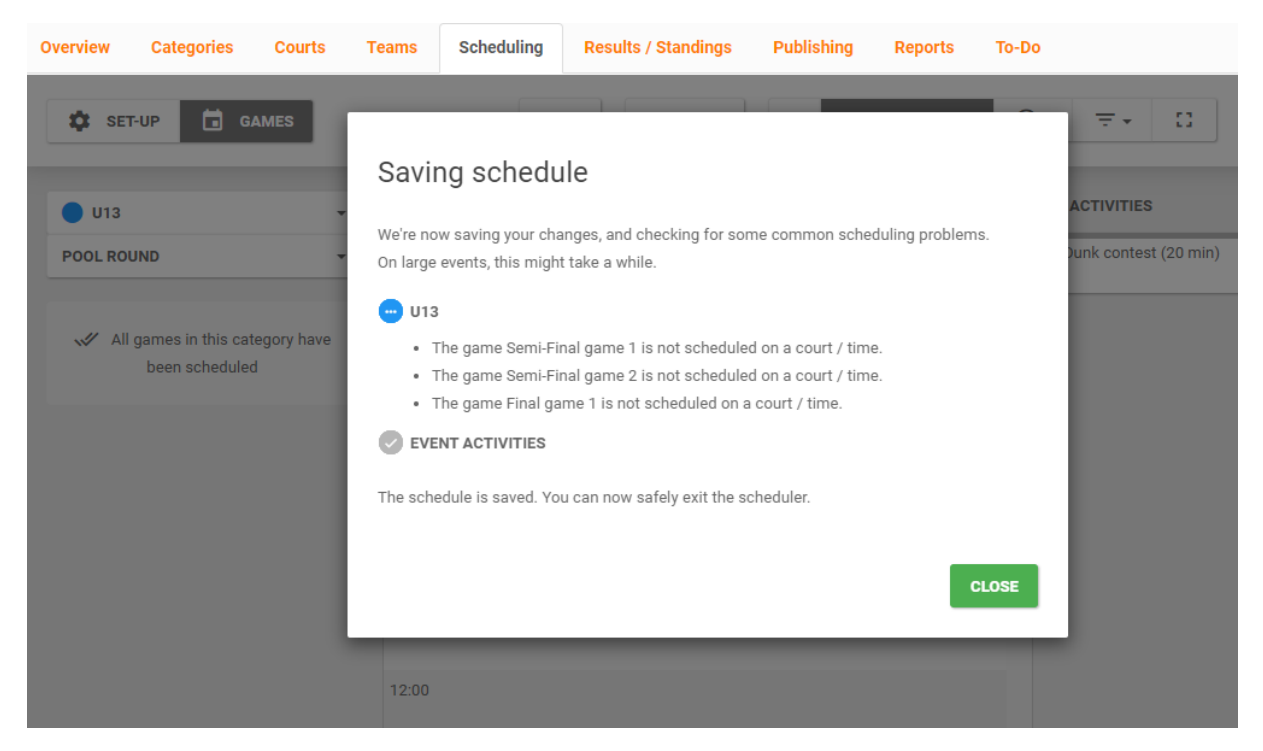

Wat als een team niet komt opdagen?

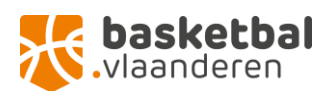

# <span id="page-23-0"></span>Results / Standings

#### <span id="page-23-1"></span>Resultaten ingeven

Nu alle voorbereidingen getroffen zijn op Event Maker kan je tornooi van start gaan. Het volgende tabblad is Results/Standings. **Hier geef je op de dag van het tornooi alle resultaten van de wedstrijden in. Dit doe je door bovenaan op de groene 'edit' knop de drukken.**

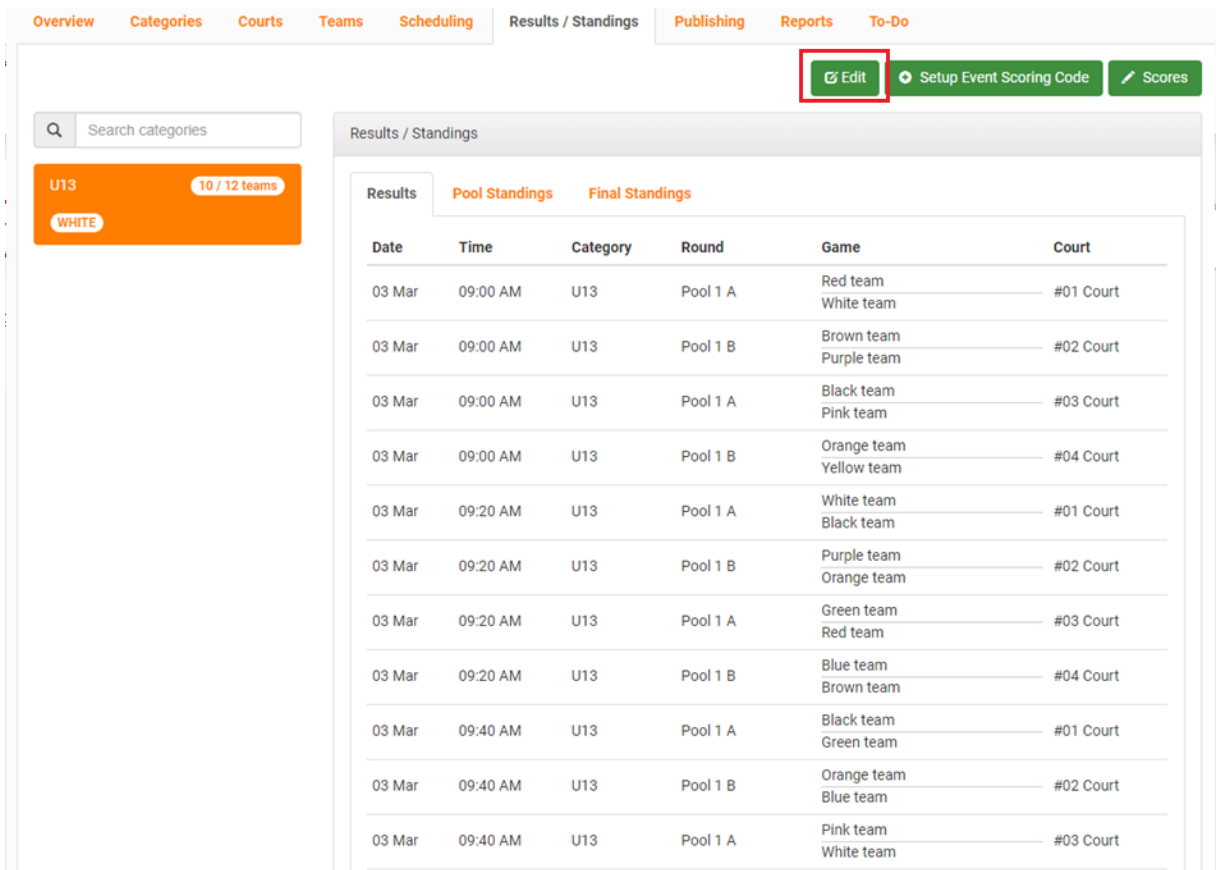

Dan kom je op dit scherm terecht, waar je per wedstrijd de scores van de teams kan ingeven.

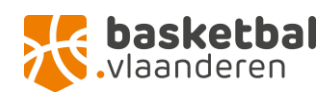

 $\mathbf{X}$  FIBA 3x3 EVENT MAKER

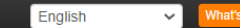

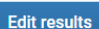

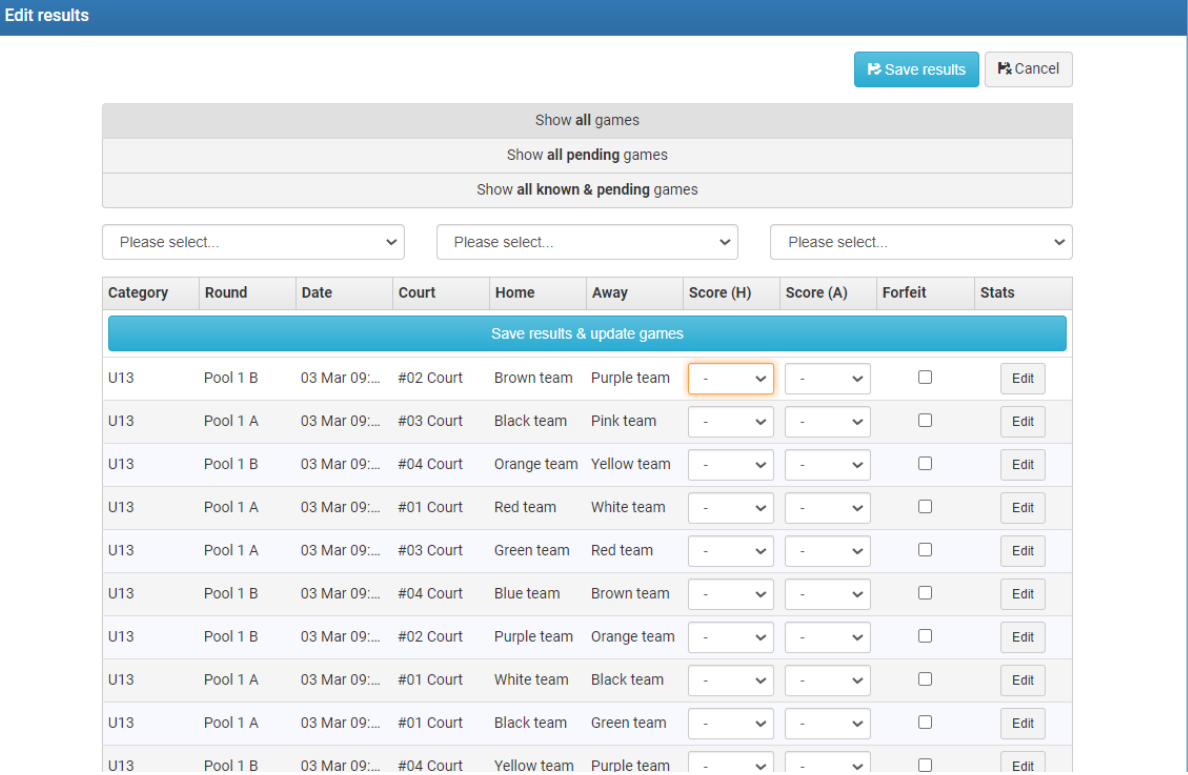

De scores worden ingegeven in de witte vakjes naast de namen van het team. Het linkse witte vakje is voor de score van het linkse team, rechts voor het rechtse team. Op de het voorbeeld van de schermafbeelding boven zal je dus op de plaats van het oranje omcirkelde vakje via het pijltje de score van 'Brown team' ingeven, en ernaast de score van 'Purple team'. Het is heel belangrijk dat deze scores correct worden ingevuld, want deze tellen meer voor het doelsaldo dat ook van belang is om te bepalen welke teams doorstoten naar de finales. Na dat je de scores van de wedstrijd(en) hebt ingegeven kan je ze **bewaren door boven op de blauwe 'save results' knop te duwen**. Eventuele fouten bij ingave van de scores kan je nog **aanpassen via de 'edit' knop rechts** naast elke wedstrijd. Om de wedstrijdresultaten te verwerken heb je een internetverbinding nodig. Als je denkt dat het internet op jouw tornooi niet helemaal betrouwbaar is of je wilt op zeker spelen, neem af en toe een screenshot van de scores die je al hebt ingegeven.

#### <span id="page-24-0"></span>Resultaten raadplegen

Na het invullen van de scores komen ze tevoorschijn op je scherm onder 'Results'.

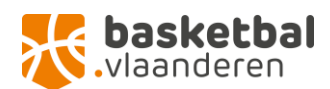

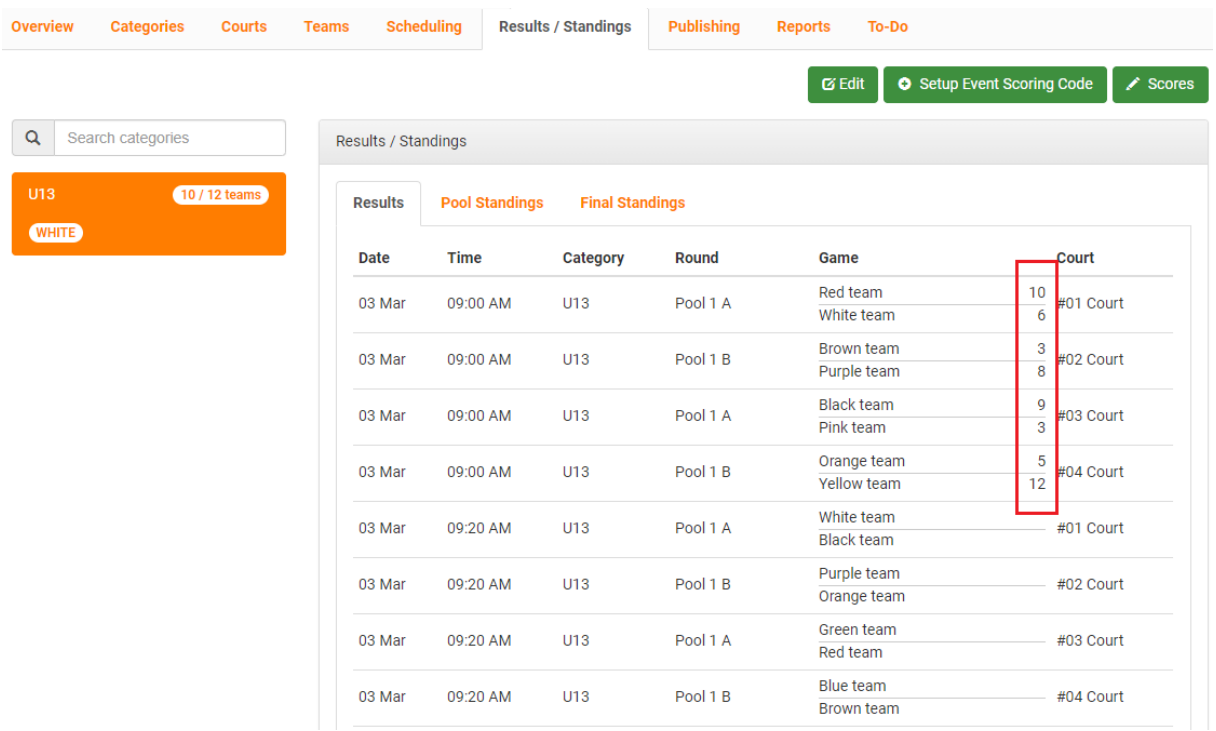

Naast 'Results' vind je ook 'Pool Standings' en 'Final Standings'.

Onder 'Pool Standings' kan je een overzicht vinden van de resultaten van de wedstrijden, welke nog moeten gespeeld worden, gewonnen en verloren wedstrijden per team en het aantal gescoorde punten. Deze pagina kan je gebruiken ter controle of als er discussie is over de uitslag van een wedstrijd of van een poule.

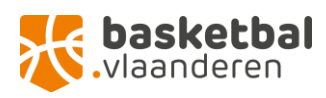

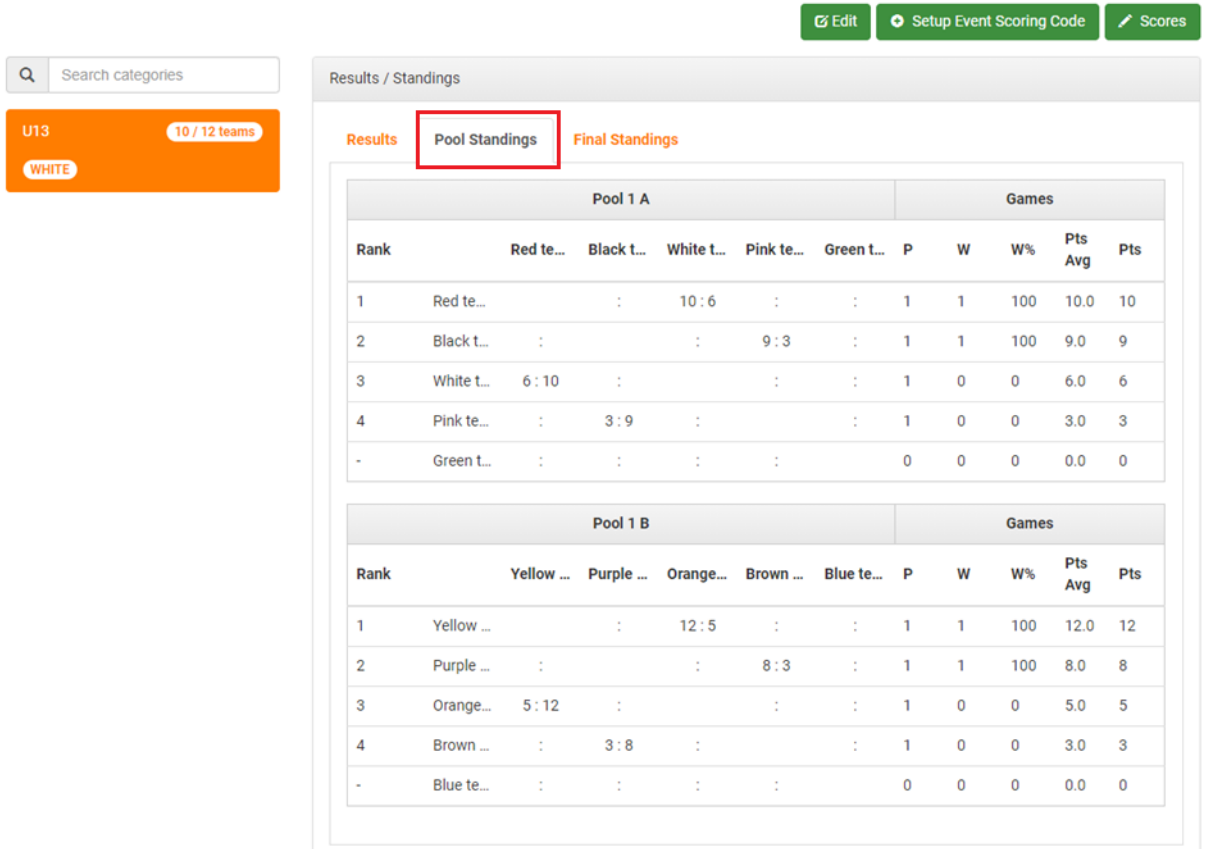

Onder 'Final Standings' vind je het eindklassement volgens de gespeelde wedstrijden. Het klassement wordt berekend volgens de officiële regels en algoritmes van FIBA (de precieze werking ervan kan je terugvinden op de FIBA website), dus als alle scores correct worden ingegeven, geeft deze pagina altijd de correcte winnaar en eindstand weer. Dit kan ook als bewijs gebruikt worden bij eventuele discussies.

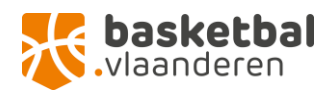

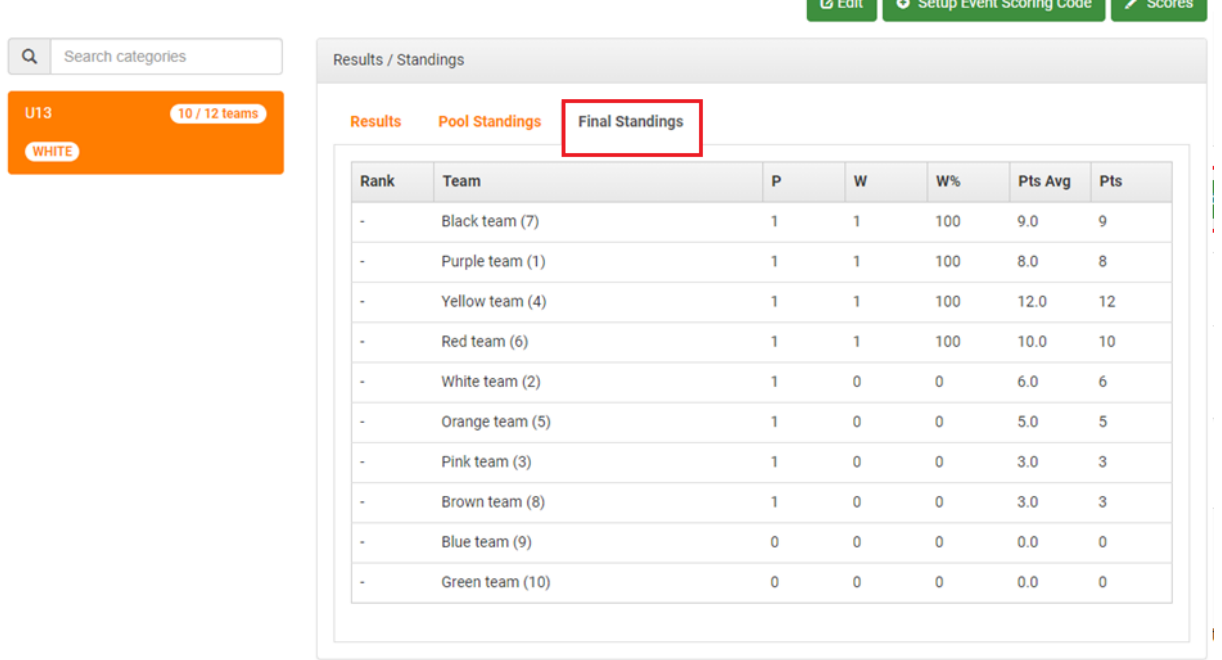

and the control

### <span id="page-27-0"></span>**Publishing**

Het volgende tabblad is Publishing. Alle events die in Event Maker worden aangemaakt, worden ook gepubliceerd via play.fiba3x3.com. Op die manier kunnen spelers en speelsters jouw tornooi vinden en zich inschrijven (op de manier die jij hebt gekozen). Op dit tabblad kan je zelf kiezen welke informatie wordt weergegeven op het FIBA Play3x3 platform.

#### <span id="page-27-1"></span>Opties selecteren

**Door op de groene 'Edit options' knoppen te drukken kan je je keuze aanpassen**. Door aan te vinken wat wel en niet mag worden getoond, kies je zelf hoeveel informatie je via deze weg meedeelt.

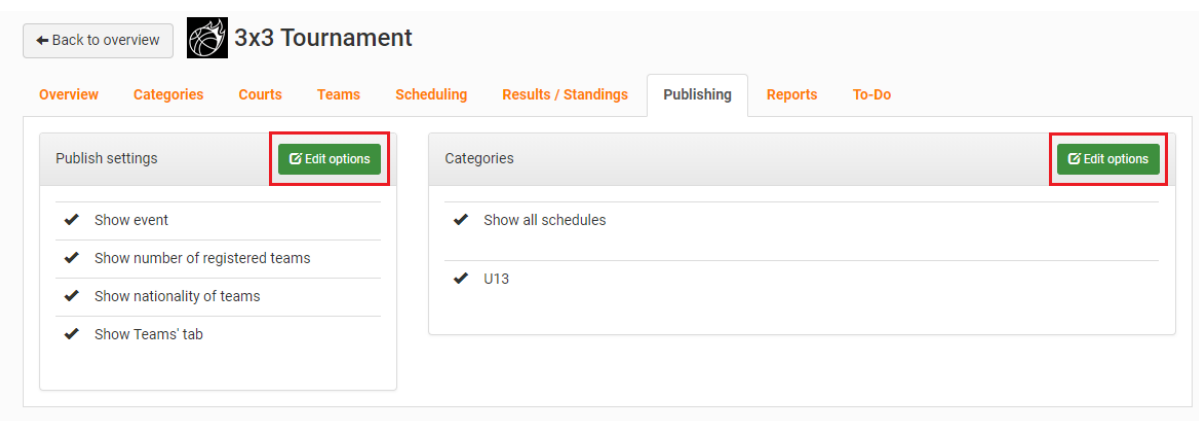

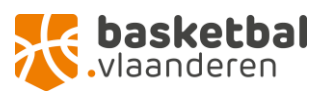

Nadat je de knop 'Edit options' hebt geselecteerd kom je op deze pagina. Hier vink je aan welke opties je wil laten zien en welke niet.

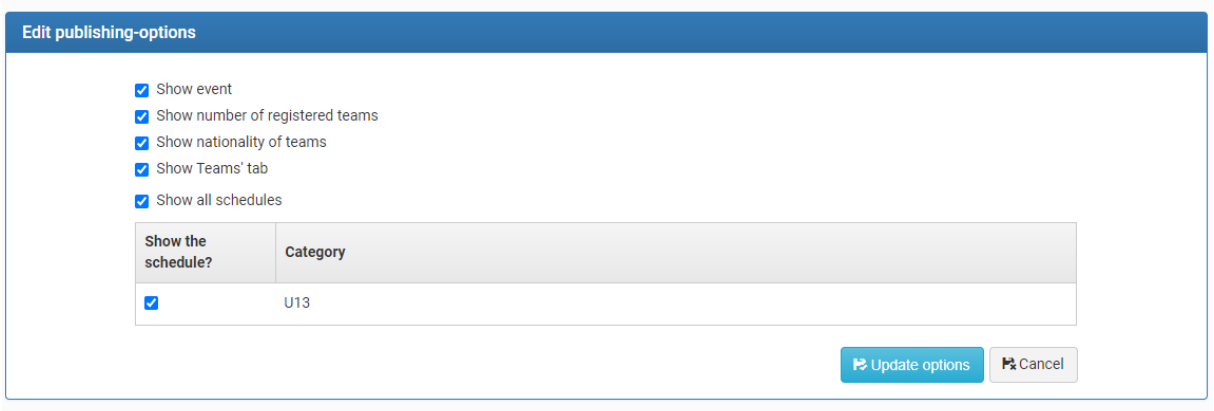

Als je je keuze hebt gemaakt **klik je rechtsonder op 'update options'** om je voorkeuren op te slaan.

## <span id="page-28-0"></span>Reports en Scoresheets

Het voorlaatste tabblad is voor alle Reports. Hier kan je **documenten downloaden met informatie over het tornooi en deelnemers**. Je kan bijvoorbeeld het speelschema afdrukken en ophangen tijdens het tornooi (via Schedule Matrix excel report).

#### <span id="page-28-1"></span>**Scorescheets**

Wat essentieel is voor jouw tornooi zijn de **Scoresheets.** Achter deze knop zitten de wedstrijdbladen van alle wedstrijden die je via het schema hebt aangemaakt. Zo worden de teamnamen, wedstrijdcode, ronde en court vermeld op elk scoreblad. Door deze af te printen kan je makkelijk bijhouden welke wedstrijden er al gespeeld zijn en welke nog moeten afgewerkt worden. Door de scoresheets op voorhand te verdelen over de courts hebben je scheidsrechters ook een goed overzicht over welke wedstrijden nog moeten komen en hoeveel, en zien ze ook sneller als en welk team afwezig is. Om de scoresheets af te drukken selecteer je de knop 'scoresheets'. Dan kom je op volgend scherm:

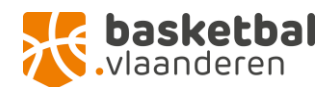

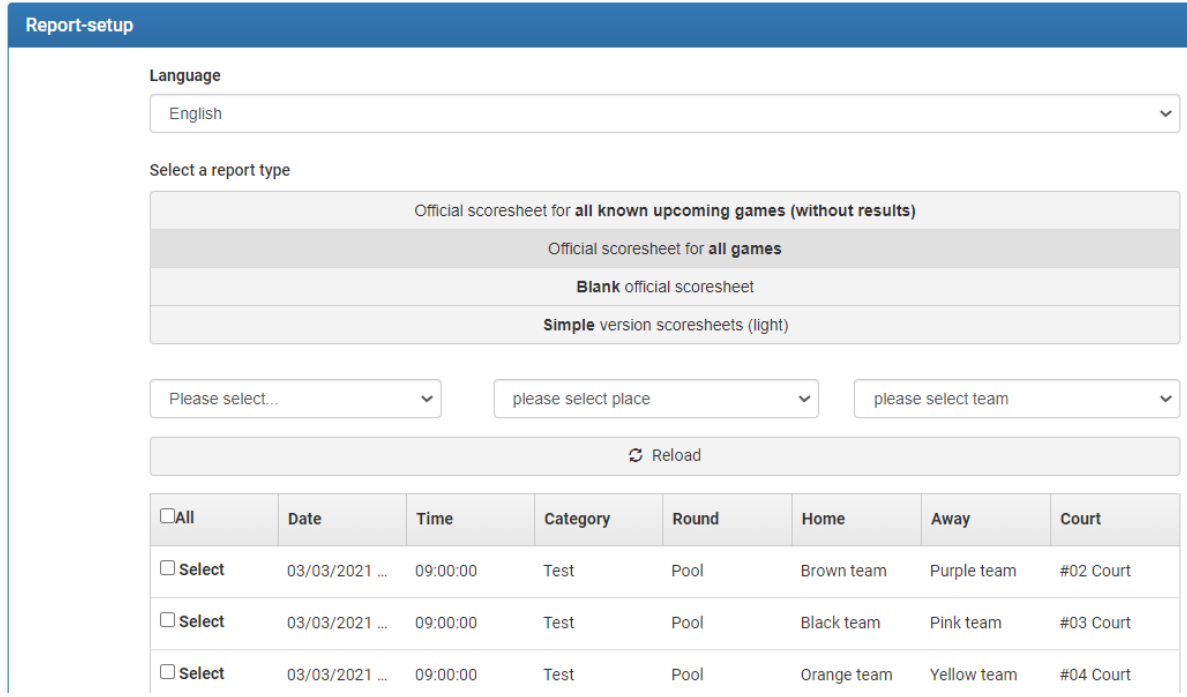

Om alle wedstrijdbladen af te drukken druk je op 'official scoresheet for all games'. Op die manier heb je alle wedstrijdbladen voor het volledige tornooi, inclusief de finales. De namen van de deelnemende teams zal je dan wel zelf nog moeten invullen na dat de poulefase voorbij is. Als deze knop geselecteerd is, scroll je verder naar beneden en klik je op de blauwe 'show report' knop. Dan kom je op volgend scherm en kan je de bladen rechtstreeks afprinten of exporteren naar een PDF.

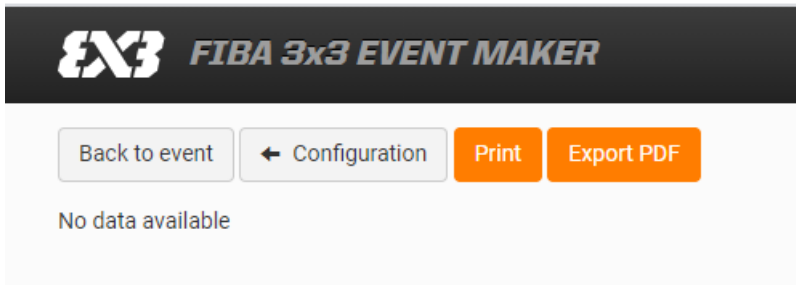

Het is ook handig om een aantal blanco wedstrijdbladen bij te hebben op het tornooi. Om deze te printen klik je op 'blank official scoresheet' en daarna op de blauwe 'show report' knop. Daarna kan je het blanco wedstrijdblad opslaan en zoveel afdrukken als je zelf denkt nodig te hebben.

#### <span id="page-29-0"></span>Post event reports

'Post event reports' zijn beschikbaar na afloop van het tornooi en kan je bijhouden om te publiceren voor de deelnemers of voor je eigen archief. 'Individual player statistics' zijn enkel beschikbaar als je per wedstrijd ook de scores per speler bijhoudt.

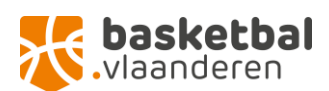

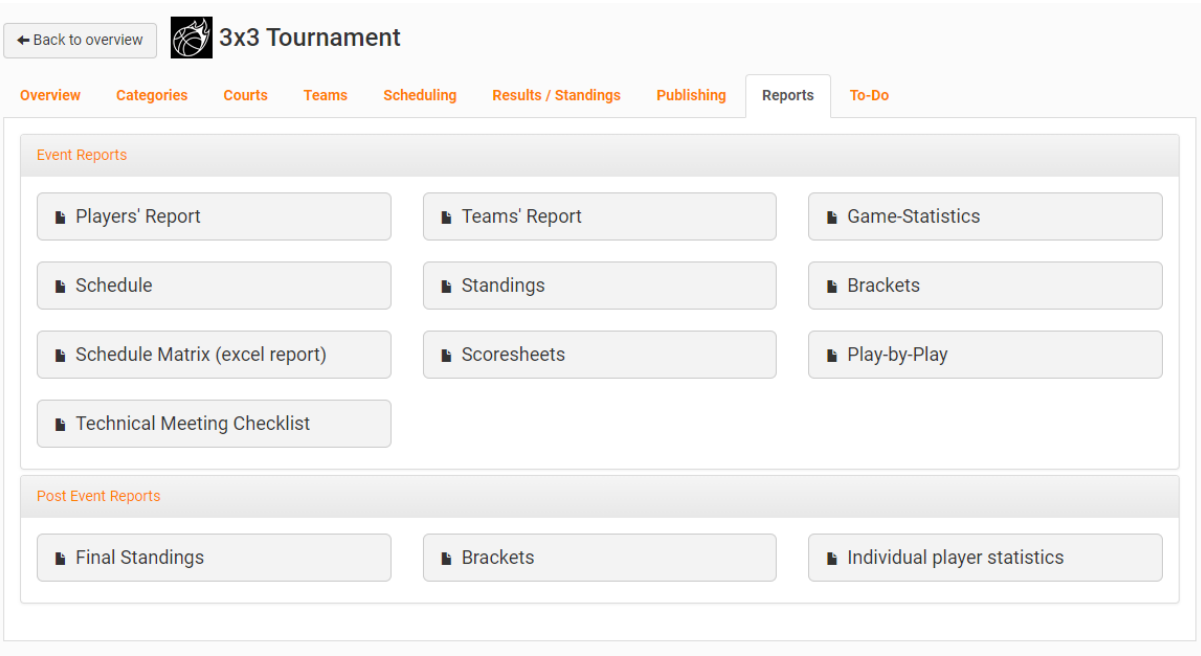

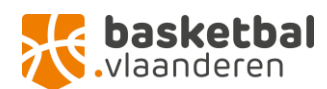

# <span id="page-31-0"></span>To Do

Onder het laatste tabblad vind je alle To-Do's. Sommige zijn suggesties en niet strikt noodzakelijk voor een vlot verloop van je tornooi, maar de zaken die wel belangrijk zijn en nog moeten ingesteld worden, komen hier ook tevoorschijn. **Neem dus af en toe een kijkje op deze pagina**, of toch zeker als laatste check voor je tornooi van start gaat, zodat je niets over het hoofd hebt gezien!

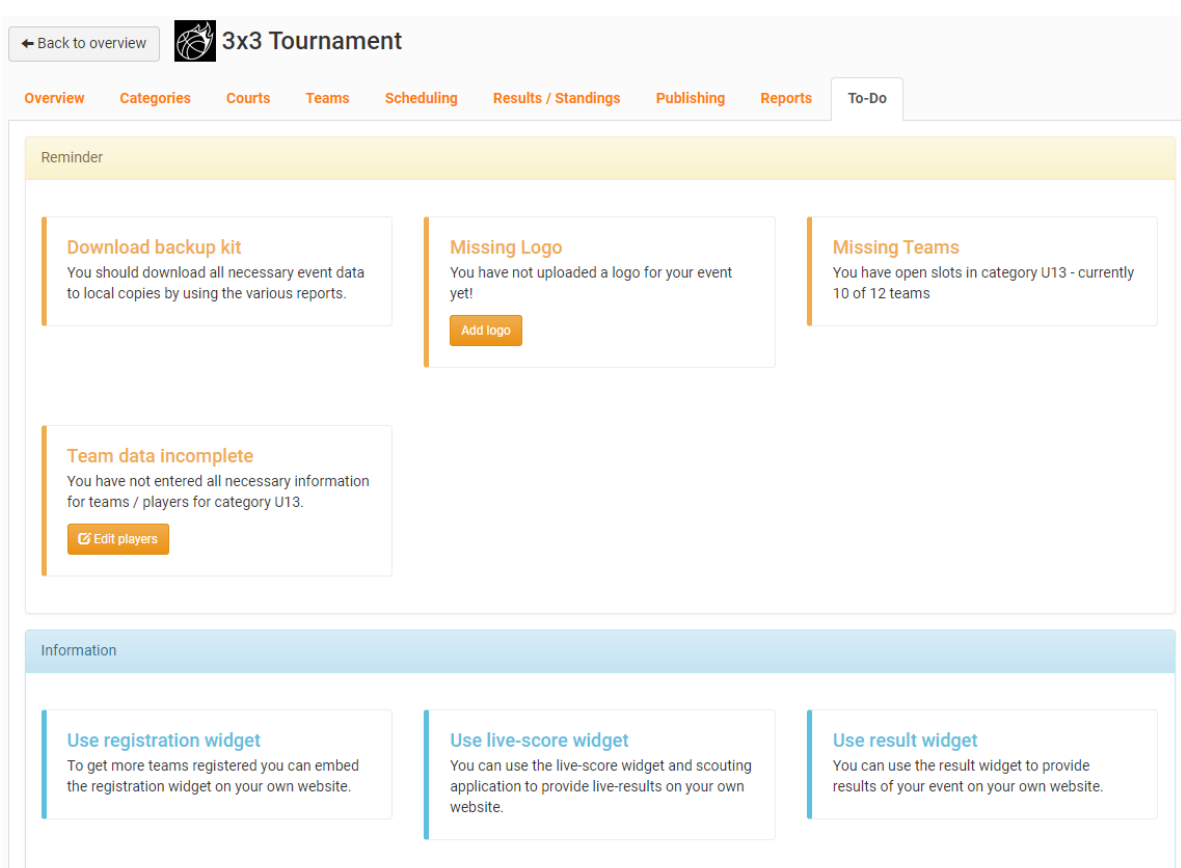

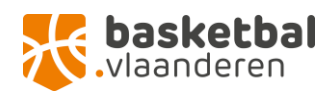